# ADR-RW5100 導入説明書

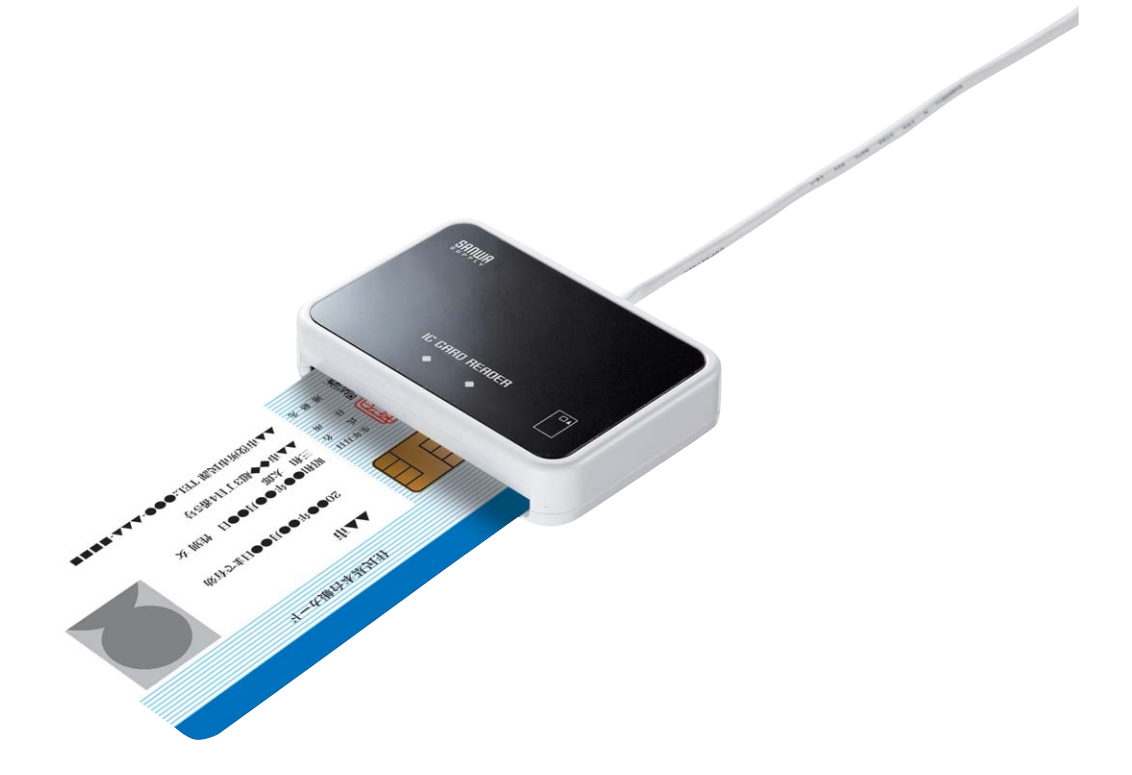

2009 年 10 月 第 1 版

## サンワサプライ株式会社

はじめに

本書は、Windows環境において、ICカードリーダライタADR-RW5100を使用するため、お使いのパ ソコンにデバイスドライバソフトウェア(以下「ドライバソフト」と記載)をインストールする方法につい て記述しています。

ソフトウェア画面内の RW-5100 等は ADR-RW5100 と読み替えてください。

『本製品は、シャープ株式会社 接触型 IC カードリーダライタ RW-5100 をベースにしており、ファームウェア /ソフトウェアは、そのまま利用しています。ドライバソフトのインストールや関連ソフトを利用する場合は 「SHARP」「RW5100」が表示されます。』

- ・ Microsoft、Windows、Microsoft Smart Card Base Components は、米国 Microsoft Corporation の米国およびその他の国々における登録商標または商標です。
- ・ その他、本文中に記載される会社名や製品名は各社の登録商標または商標です。
	- ・ 本書の著作権はサンワサプライ株式会社にあります。
	- ・ 本書の内容の一部または全部を、無断で複製・転載・変更することは固くお断りします。
	- ・ お客様または第三者が製品、取扱説明書、ドライバソフトおよび本書の使用誤り、使用 中に生じた故障、その他の不具合または本製品の使用によって受けられた損害につい ては、法令上賠償責任が認められる場合を除き、一切の責任を負いませんのであらかじ めご了承ください。
	- ・ 本書は、改良のために予告なく内容の一部を変更する場合がありますのであらかじめご 了承ください。

### 目次

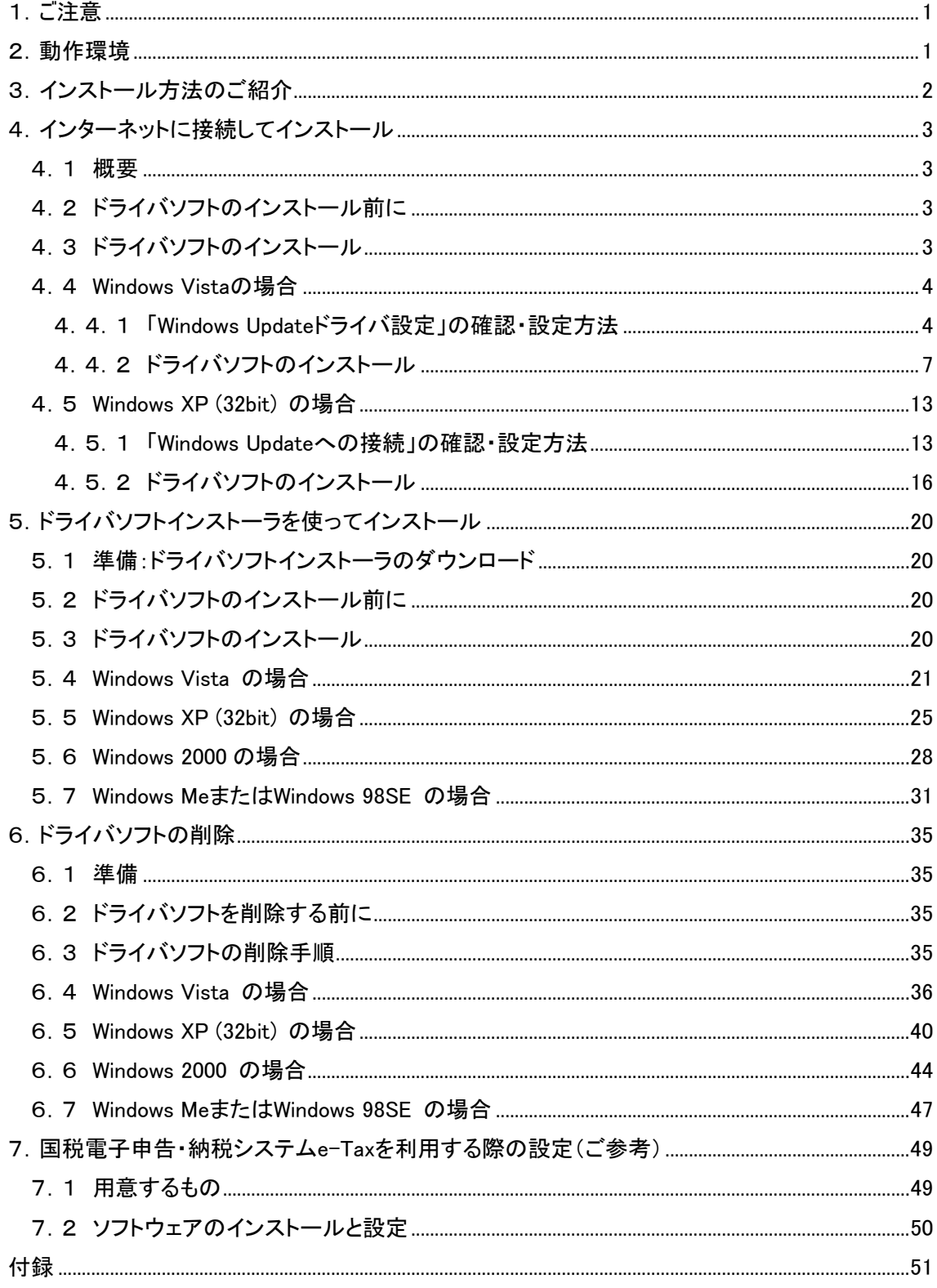

<span id="page-3-0"></span>1.ご注意

初めて ADR-RW5100 を使用するときは、パソコンにドライバソフトをインストールする必要があります。ド ライバソフトはパソコンから ADR-RW5100 を動作させるために必要なソフトウェアです。

インストール中に指示があるまでは、ADR-RW5100 をパソコンに接続しないで ください。

ADR-RW5100 は、接触型 IC カードに対応しています。 お持ちの IC カード表面に、金属端子が付いているものが、接触型 IC カードです。 金属端子のない IC カードでは使用出来ません。

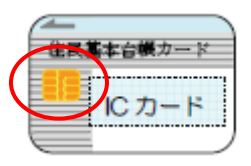

#### 2.動作環境

ADR-RW5100 用の PC/SC 仕様のドライバソフトは次の環境で動作します。

● パソコン本体

Windows Vista、Windows XP (32bit)、Windows 2000、Windows Me、Windows 98SE が搭載され、 USB ポートを装備していること。(※1)

※1:国税電子申告・納税システム(e-Tax)では、Windows Vista、Windows XP(32bit)、Windows 2000 が推奨されています。

#### <span id="page-4-0"></span>3.インストール方法のご紹介

初めて ADR-RW5100 を使用するときは、パソコンにドライバソフトをインストールする必要がありま す。ドライバソフトはパソコンから ADR-RW5100 を動作させるために必要なソフトウェアです。

ご使用になるパソコンの OS により ドライバソフトのインストール方法が異なります。Windows Vista、Windows XP(32bit)を使用されている場合には、インターネットに接続して Windows Update による自動インストールが可能です。(第4章をご覧ください。)

Windows2000/Me/98SEを使用されている場合、および Windows Updateによる自動インストール をご利用いただけない場合には、ドライバソフトインストーラをご使用ください。

ドライバソフトはサンワサプライICカードリーダライタホームペー[ジhttp://www.sanwa.co.jp/rw5100/](http://www.sanwa.co.jp/support/rw5100/) からダウンロードすることができます。(第5章をご覧ください。)

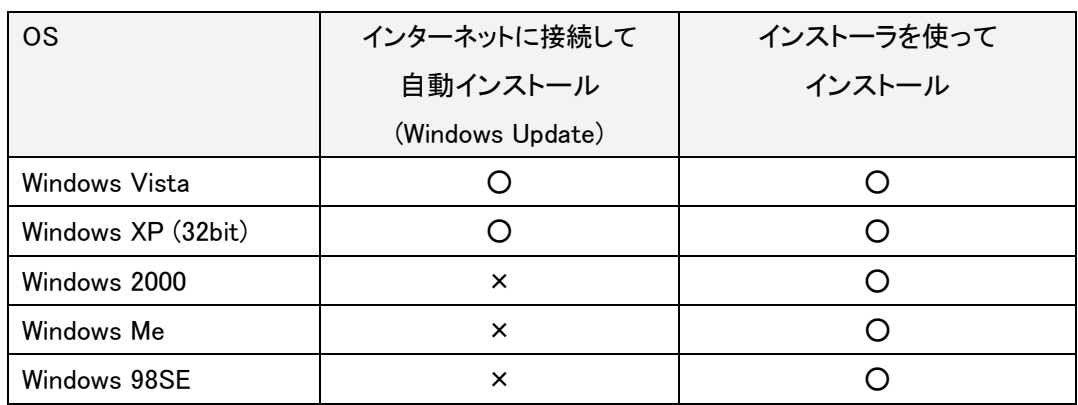

< ADR-RW5100 ドライバソフトインストール方法の対応表>

OS やネットワーク/セキュリティの設定によっては、Windows Update によるドライバソフトの自動ダ ウンロード機能をご利用いただけない場合があります。ご利用いただけない場合には、ドライバソ フトのインストーラを使ってインストールしてください。(第5章をご覧ください。)

本書では次章以降に下記の構成にて、各 OS のインストール詳細を説明しています。

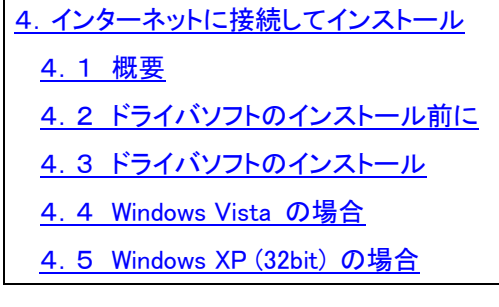

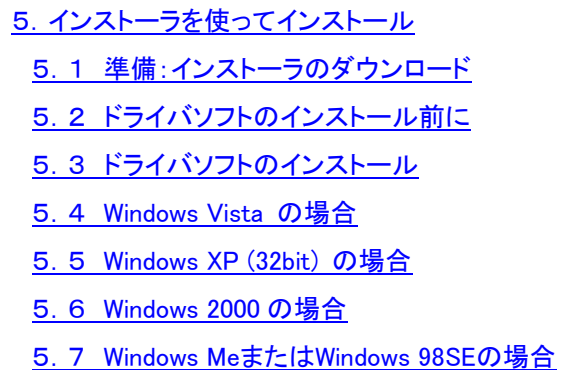

※ お客様の環境に合わせて どちらかの方法にてインストールを行ってください。

#### <span id="page-5-0"></span>4.インターネットに接続してインストール

#### 4.1 概要

Windows Vista または Windows XP(32bit)を使用されている場合には、インターネットに接続して Windows Update による自動インストールが可能です。

ただし、ご使用のパソコンのネットワーク設定や、「Windows Update ドライバ設定」等の OS 設定に よっては Windows Update をご利用いただけない場合もあります。

ここでは Windows Vista および Windows XP(32bit) について、Windows Update を使ってドライバソ フトをインストールする場合のパソコンの確認・設定方法、およびインストール手順について説明し ます。

4.2 ドライバソフトのインストール前に

ドライバソフトをインストールする前に、次のことをご確認ください。

◎ インターネットに接続していることが前提になります。

◎ ドライバソフトのインストールを行うには、管理者権限(Administrator 権限)のあるユーザーアカ ウントが必要です。標準ユーザーアカウントではドライバソフトのインストールができない場合があ りますので、管理者権限(Administrator 権限)のあるユーザーで必ずログオンしてください。

◎ Windows Update で Windows を最新の状態にしてください。(※1)

◎ 他の起動中のアプリケーションは全て終了してから インストール作業を開始してください。

※1:Windows Update で Windows を最新の状態にするには、スタートメニューから[すべてのプログ ラム]-[Windows Update]を実行します。

#### 4.3 ドライバソフトのインストール

ご使用の OS が Windows Vista または Windows XP(32bit)の場合のみ、インターネットに接続して Windows Update による自動インストールが可能です。

Windows Vista、Windows XP(32bit)環境で インターネットに接続してインストールする方法を説明 します。

≪インターネットに接続してドライバソフトをインストールする手順≫

[4.4 Windows Vista の場合](#page-6-0)

[4.5 Windows XP \(32bit\) の場合](#page-15-0)

#### <span id="page-6-0"></span>4.4 Windows Vista の場合

4.4.1「Windows Update ドライバ設定」の確認・設定方法

(1) [スタート]ボタンから [コンピュータ]を右クリックし、[プロパティ]を開きます。

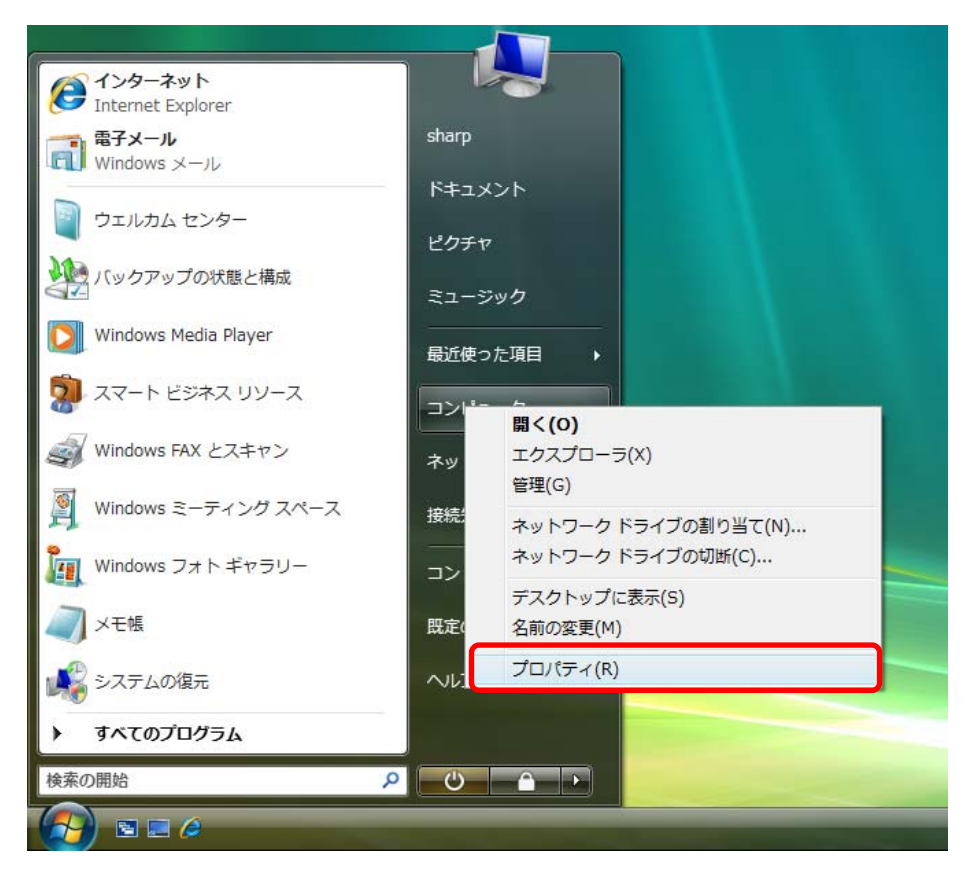

[システムの詳細設定(A)]をクリックします。

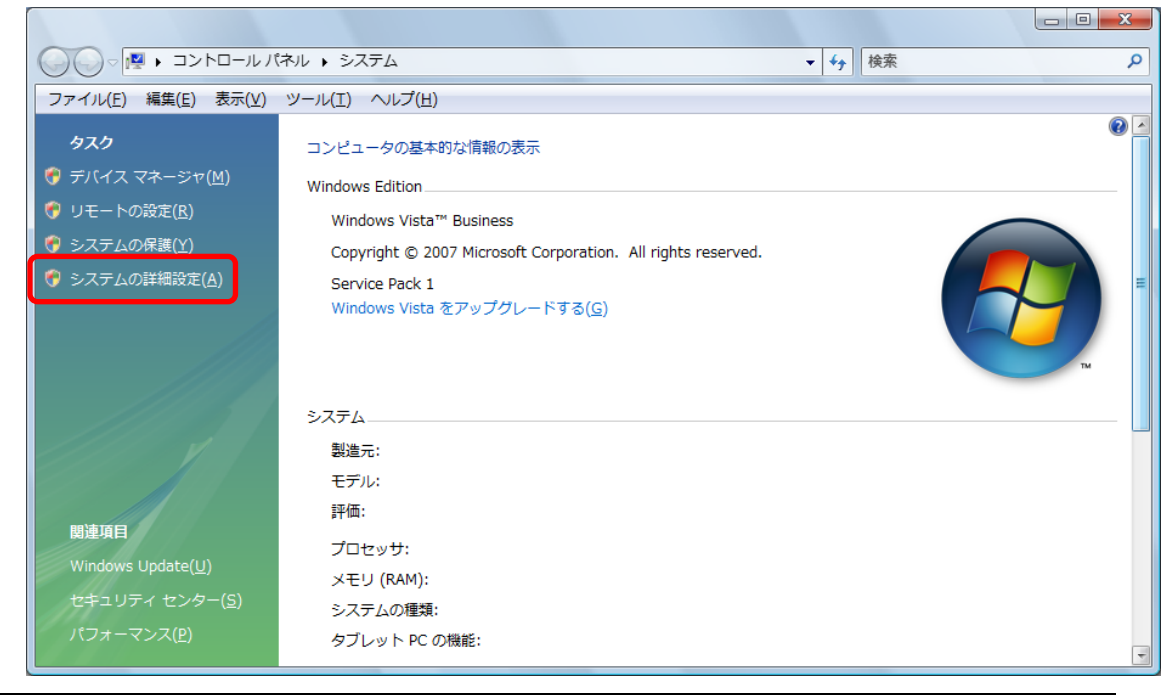

「続行するにはあなたの許可が必要です」とメッセージが表示されれば、「続行(C)」をクリック します。(ご使用のパソコンのユーザーアカウント制御の設定によって、表示されない場合も あります。)

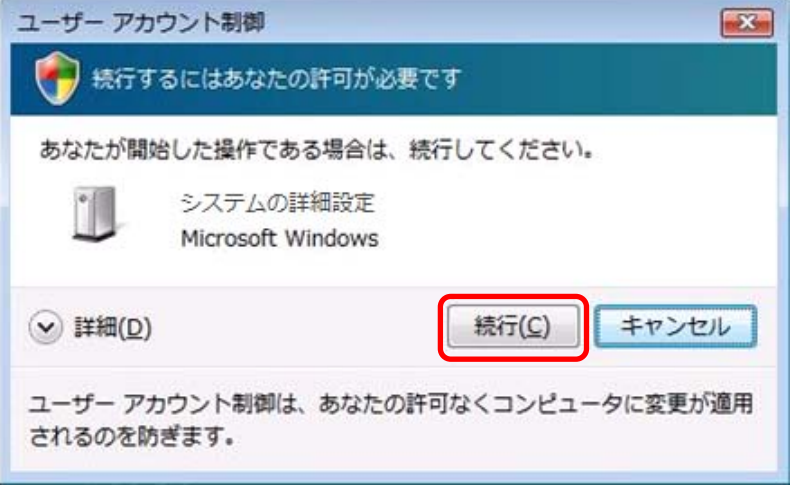

(2) 「システムのプロパティ」が開きますので、「ハードウェア」のタブをクリックします。

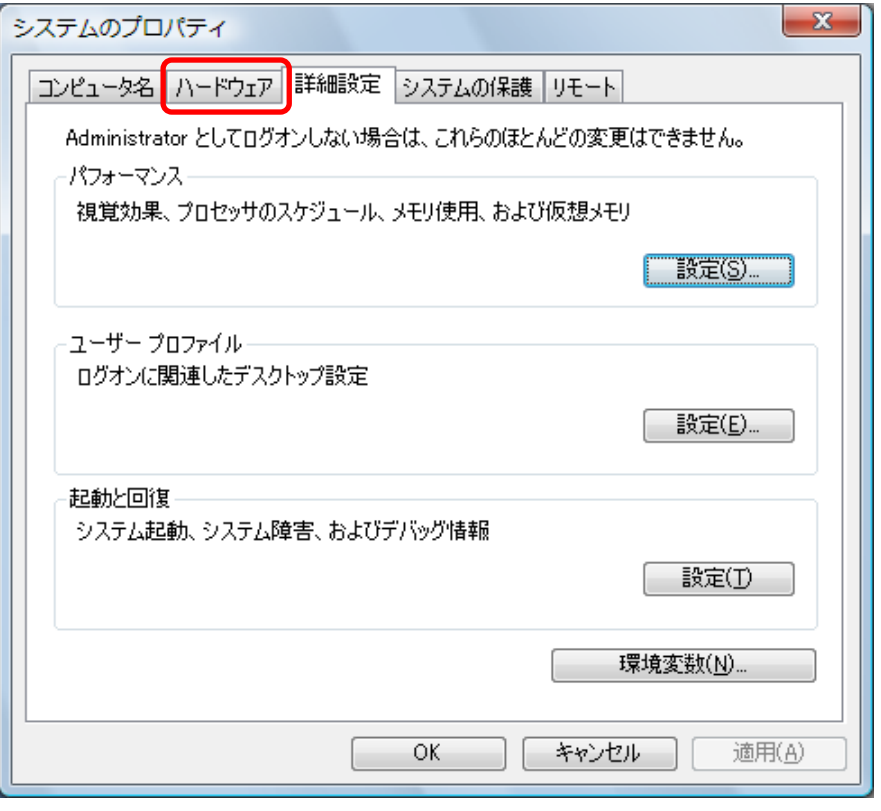

(3) 「Windows Update ドライバの設定(S)」のボタンをクリックします。

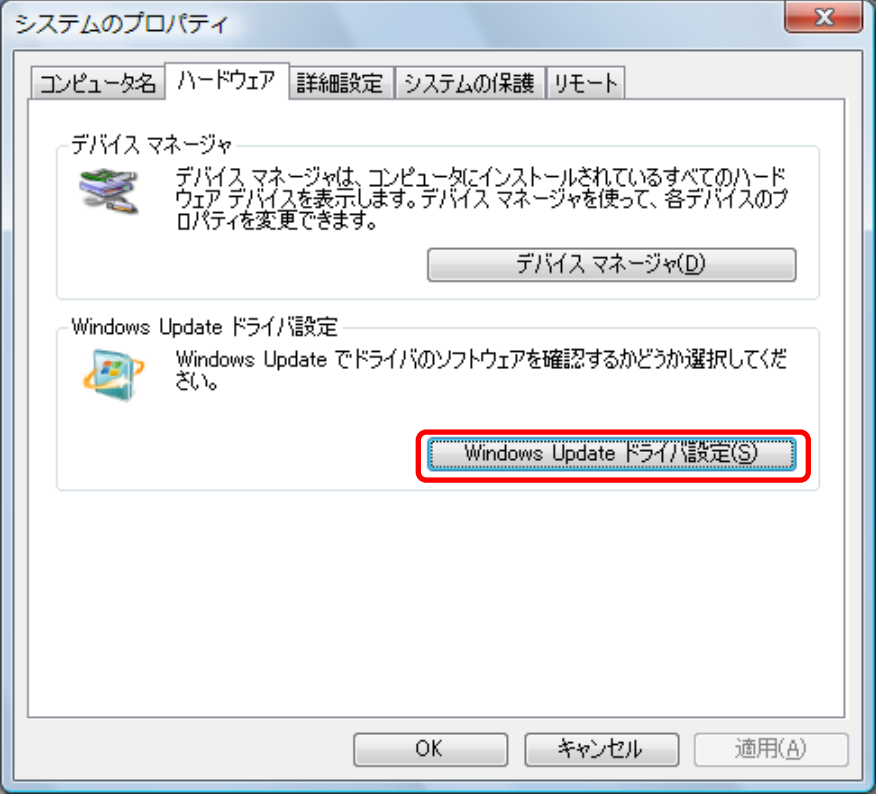

(4) 「Windows Update ドライバの設定」を確認

「ドライバを自動的に確認する(推奨)(C)」または

「新しいデバイスを接続するたびに、ドライバを確認する前にユーザーに確認する(A)」 のチェックボックスが選択されていることを確認します。

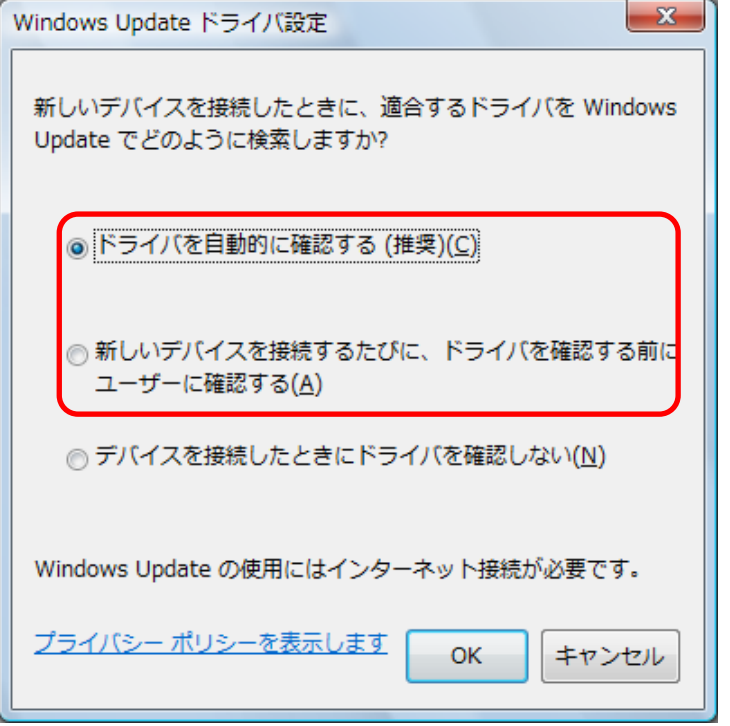

- <span id="page-9-0"></span>4.4.2 ドライバソフトのインストール
- (1) パソコンの電源を入れて、Windows Vista を起動します。 管理者権限のあるユーザーアカウントでログオンしてください。 インターネットに接続していることを確認してください。 他の起動中のアプリケーションはすべて終了してください。 4.4.1「Windows Update ドライバ設定」の確認・設定方法をご確認ください。
- (2) ADR-RW5100 の USB コネクタをパソコンの USB 端子に接続してください。 「新しいハードウェアが見つかりました」の画面が表示されますので、「ドライバソフトウェアを 検索してインストールします(推奨)(L)」をクリックしてください。

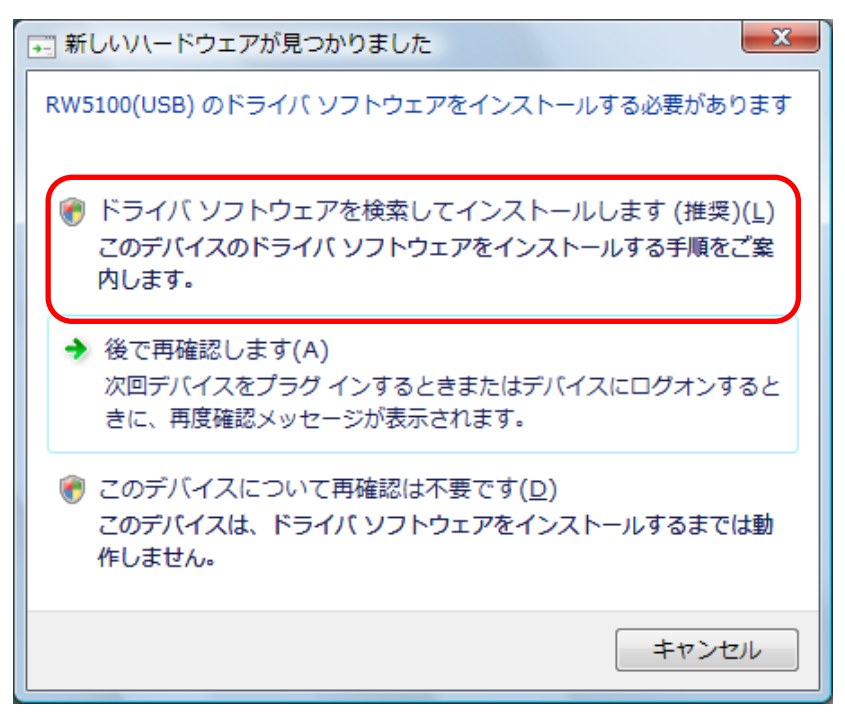

(3) 続いて「ユーザーアカウント制御」「続行するにはあなたの許可が必要です」の画面が表示さ れた場合には、「続行(C)」をクリックしてください。

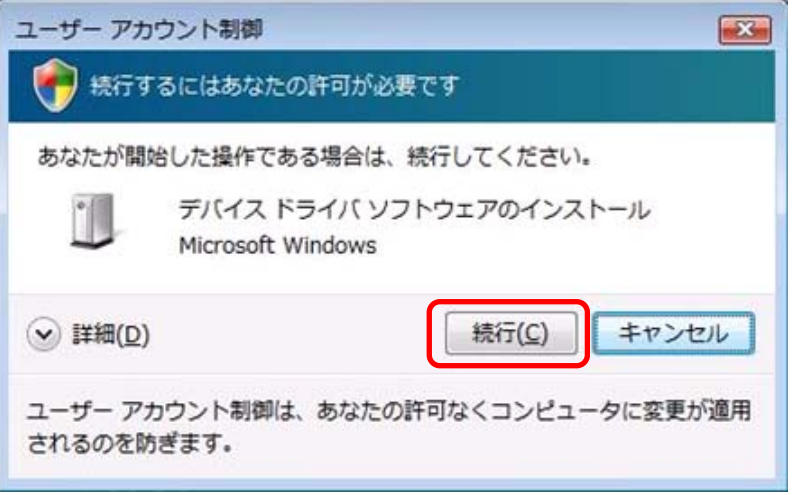

(4) ドライバソフトのインストールが開始されます。

「Windows Update ドライバ設定」が「ドライバを自動的に確認する」に設定されている場 合と、「新しいデバイスを接続するたびに、ドライバを確認する前にユーザーに確認す る」に設定されている場合では、表示される画面が異なります。

≪「Windows Updateドライバ設定」が「ドライバを自動的に確認する(推奨)(C)」に設定されている 場合≫

(4.4.1「Windows Update ドライバ設定」の確認・設定方法を参照してください。)

以下のような画面が表示され(画面遷移し)、ドライバソフトのインストールが行われます。 ADR-RW5100 が使用可能な状態になるまでは 数分かかる場合があります。 ※パソコンの設定条件によっては本書の画面表示とは異なることがあります。

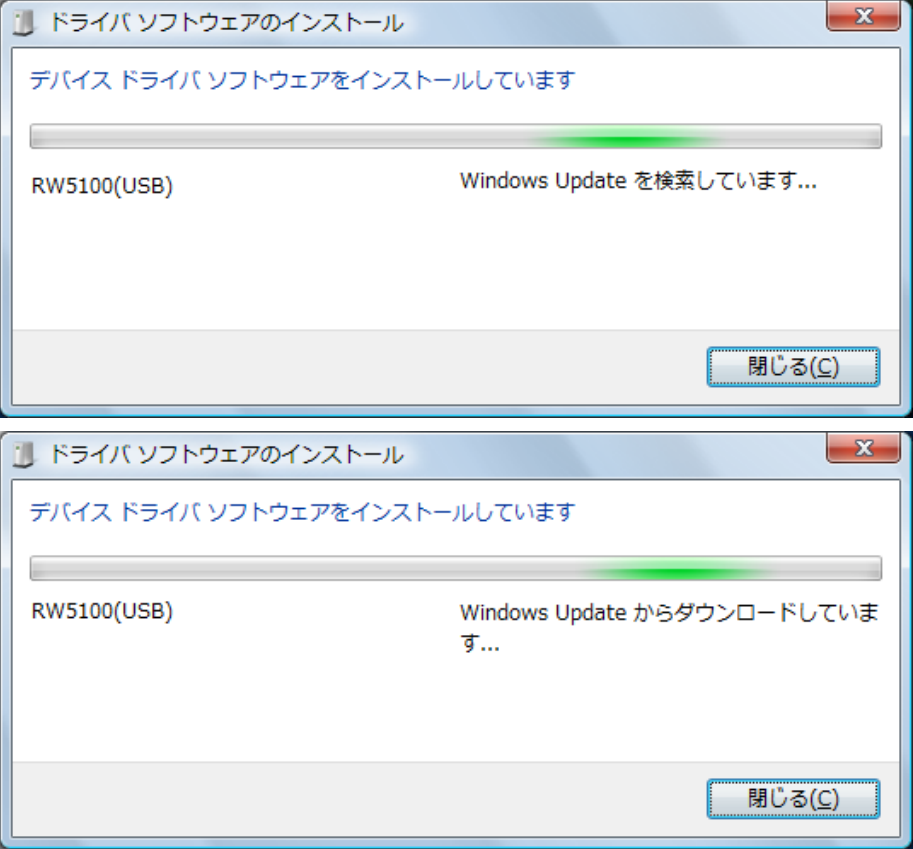

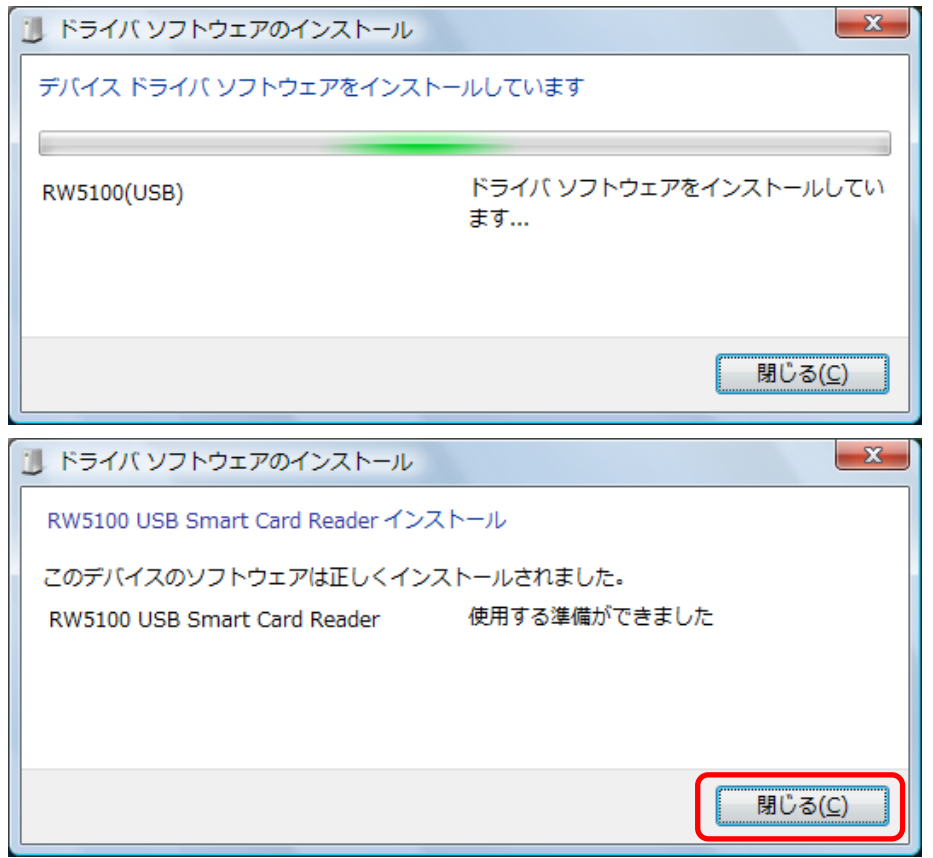

ドライバソフトのインストールが終了すると、上図のように「RW5100 USB Smart Card Reader 使用する準備ができました」というメッセージが表示されます。「閉じる(C)」ボタンをクリックし て終了します。この状態で、ADR-RW5100 の緑 LED ランプがゆっくりと点滅(2秒間に約1回 点滅)していればドライバソフトのインストールは終了です。

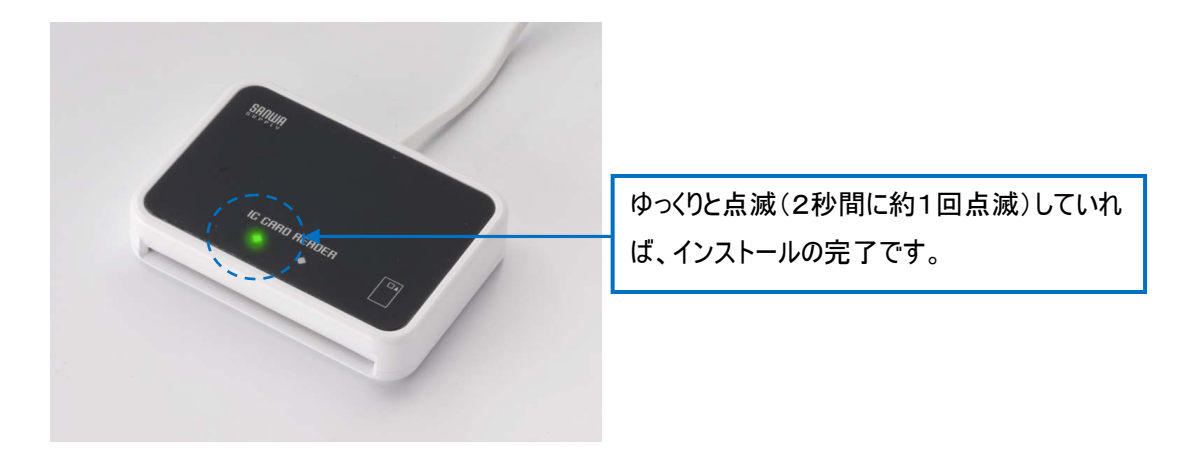

≪「Windows Update ドライバ設定」が「新しいデバイスを接続するたびに、ドライバを確認する 前にユーザーに確認する(A)」に設定されている場合≫

(4.4.1「Windows Update ドライバ設定」の確認・設定方法を参照してください。)

以下のような画面が表示され(画面遷移して)、ドライバソフトのインストールが行われます。 ADR-RW5100 が使用可能な状態になるまでは 数分かかる場合があります。 ※パソコンの設定条件によっては本書の画面表示とは異なることがあります。

「ドライバソフトウェアをオンラインで検索するか」という画面が表示されるので、「はい、常に オンラインで検索します(推奨)(A)」または「今回のみオンラインで検索します(Y)」をクリックし ます。

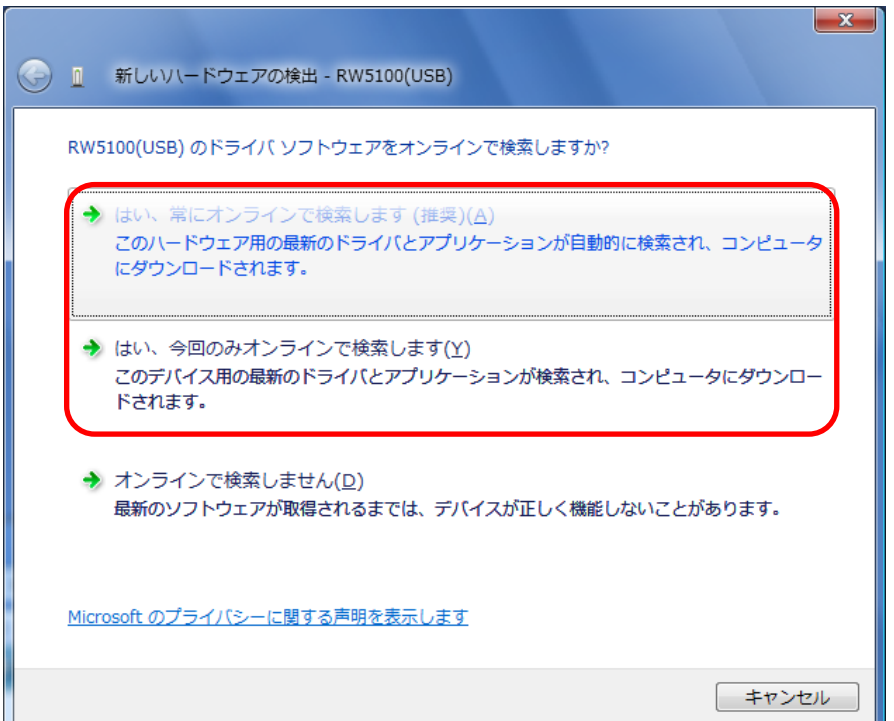

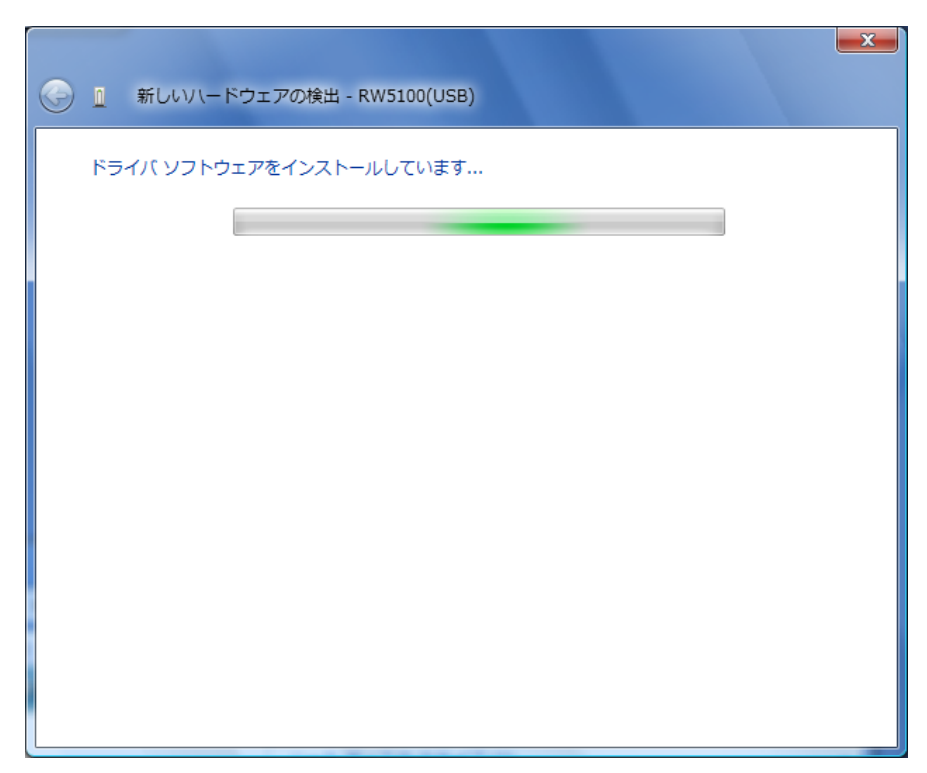

続いて 下図のような「インストールしています…」という画面が表示されます。

インストールが完了すると、下図のような「インストールを終了しました」という画面が表示さ れますので、「閉じる」ボタンをクリックしインストールを終了します。

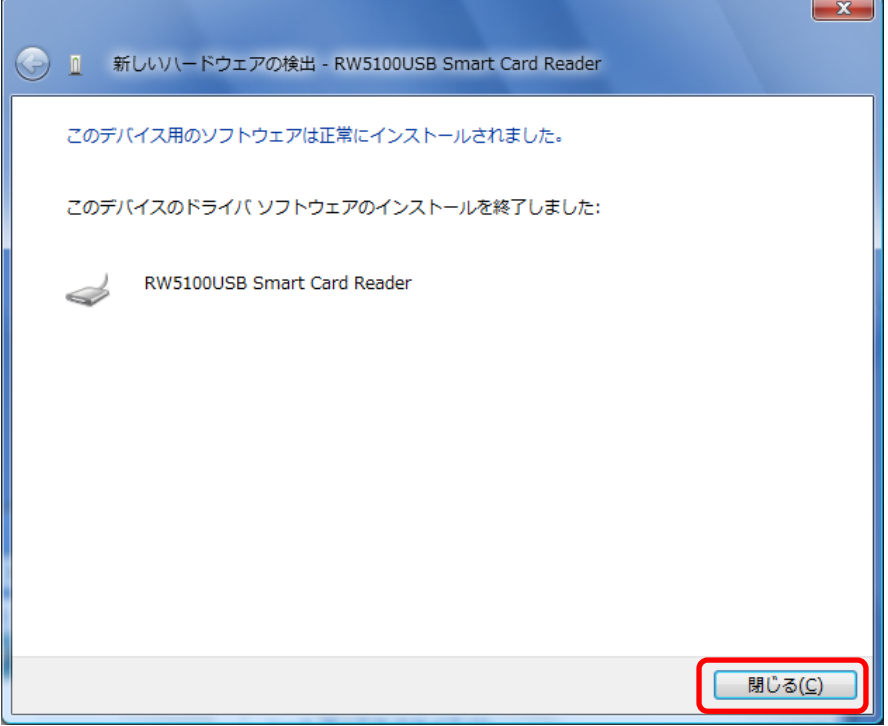

この状態で、RW-5100 の緑 LED ランプがゆっくりと点滅(2秒間に約1回点滅)していればドラ イバソフトのインストールは終了です。

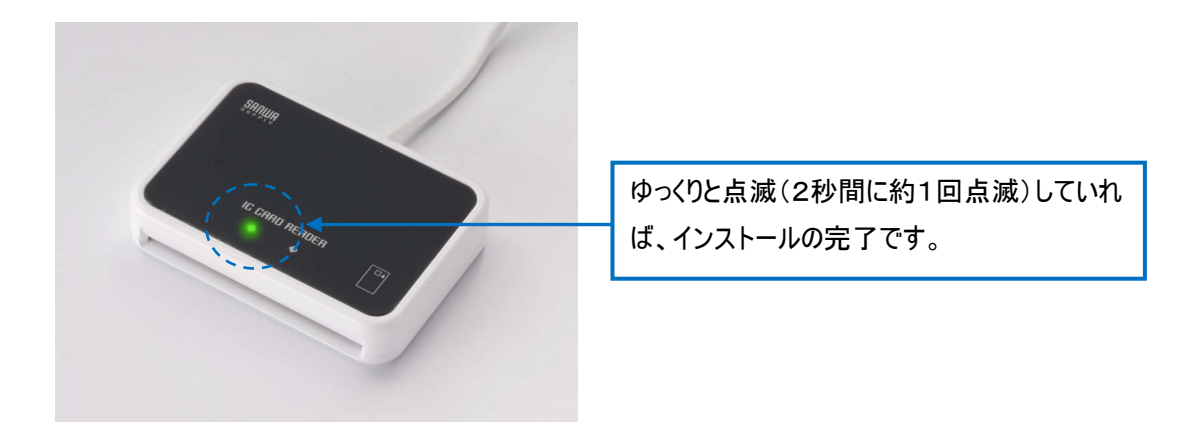

(5) 補足:タスクバー右側に下記のようなポップアップメッセージが表示される場合があります。

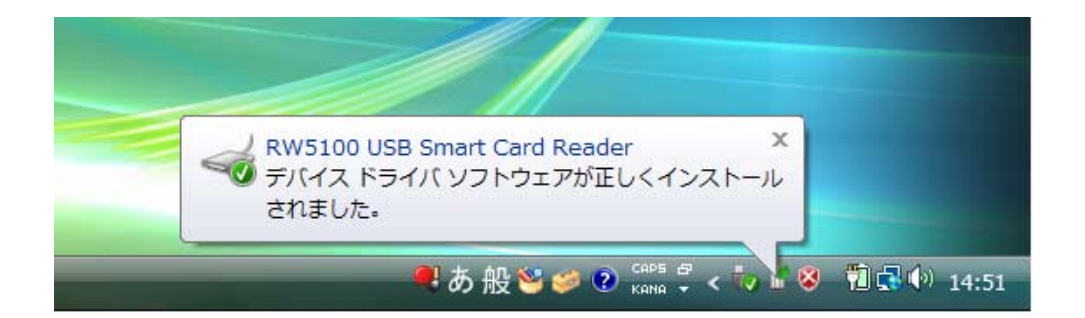

- <span id="page-15-0"></span>4.5 Windows XP (32bit) の場合
	- 4.5.1「Windows Update への接続」の確認・設定方法
- (1) [スタート]ボタンから [マイ コンピュータ]を右クリックし、[プロパティ]を開きます。

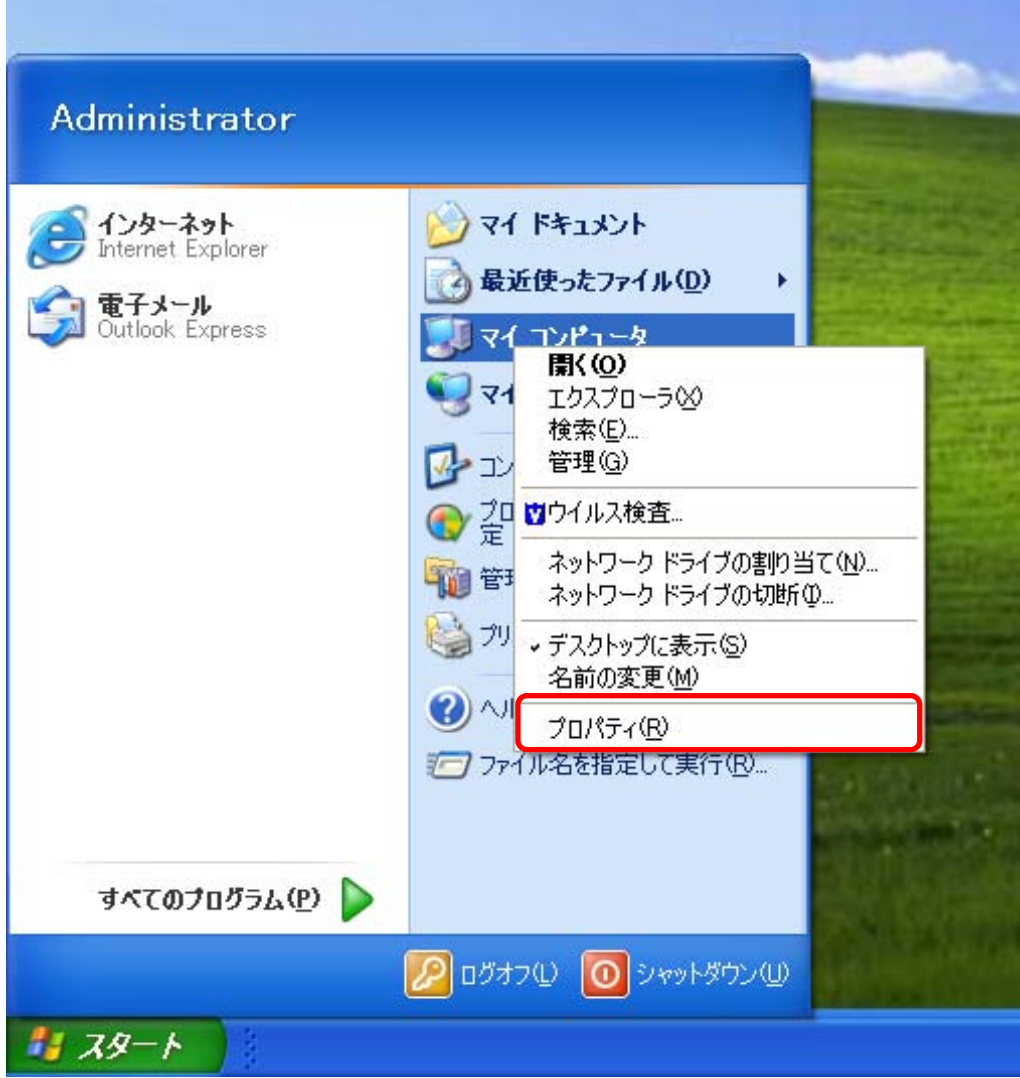

(2) 「システムのプロパティ」が開きますので、「ハードウェア」のタブをクリックします。

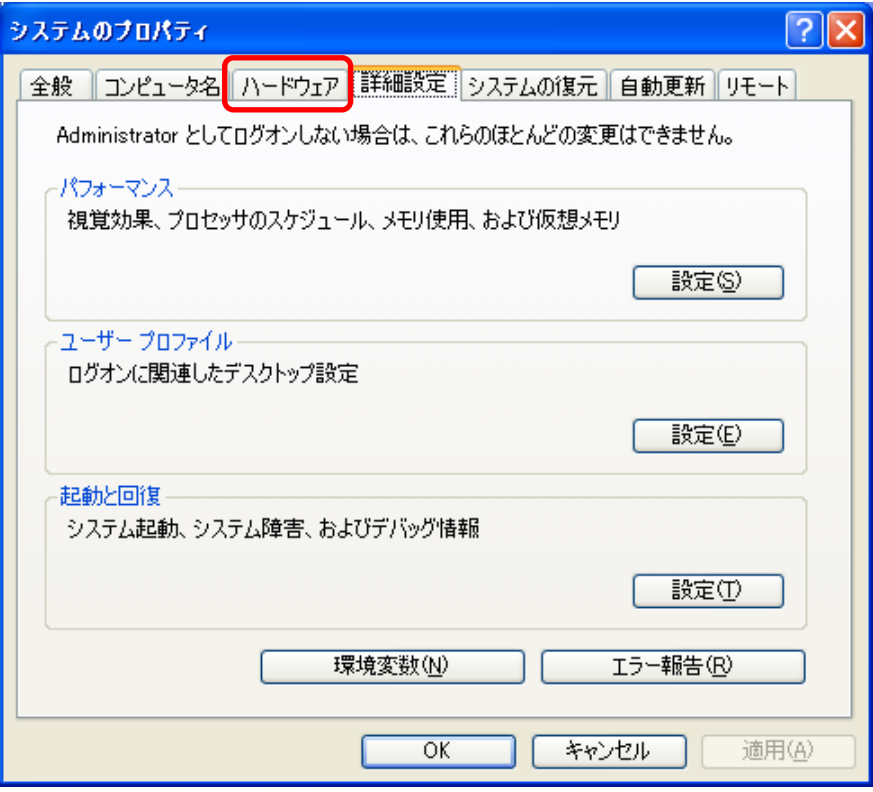

(3) 「Windows Update(W)」のボタンをクリックします。

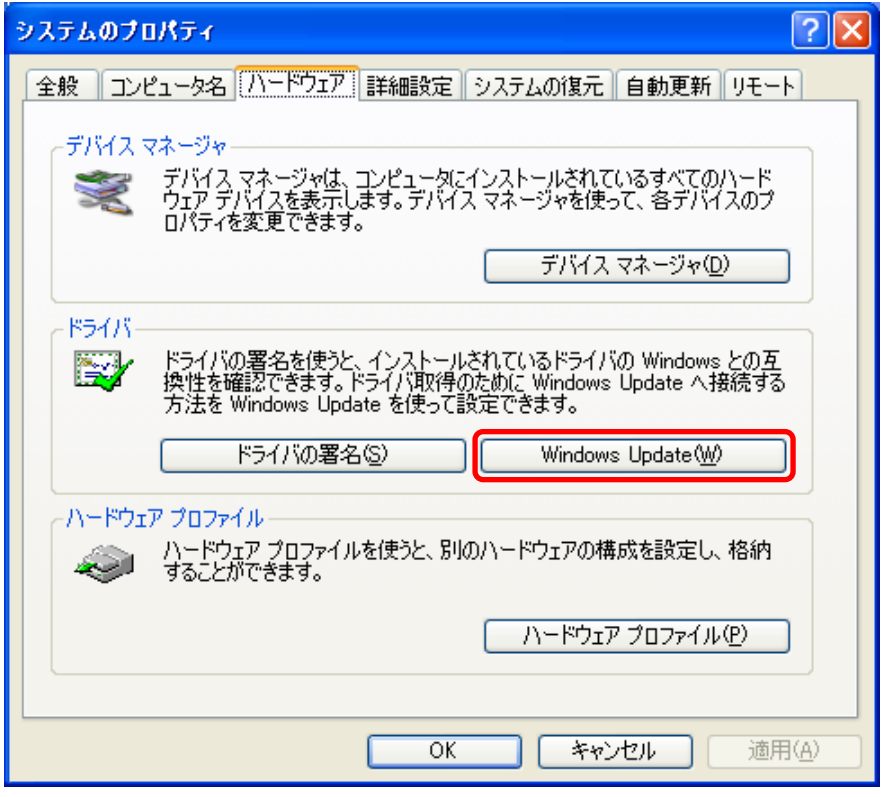

(4) 「Windows Update への接続」の設定を確認

「デバイスにドライバが必要な場合、確認なしに Windows Update に移動する(G)」または 「新しいデバイスの接続時に Windows Update を検索するか確認する(A)」 のチェックボックスが選択されていることを確認します。

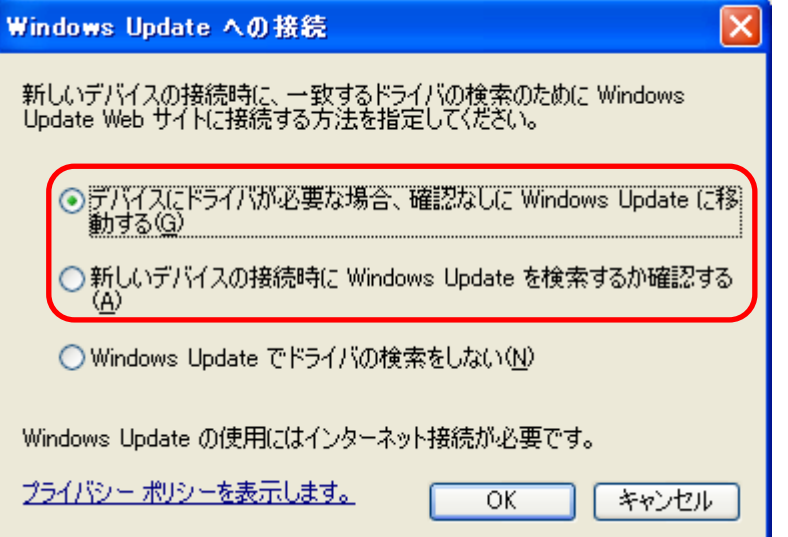

- <span id="page-18-0"></span>4.5.2 ドライバソフトのインストール
- (1) パソコンの電源を入れて、Windows XP を起動します。 管理者権限のあるユーザーアカウントでログオンしてください。 インターネットに接続していることを確認してください。 他の起動中のアプリケーションはすべて終了してください。 4.5.1 の「Windows Update への接続」の確認・設定方法をご確認ください。
- (2) ADR-RW5100 の USB コネクタをパソコンの USB 端子に接続してください。 「新しいハードウェアが見つかりました」と表示された後、「新しいハードウェアの検索ウィザー ドの開始」の画面が表示されます。 ※パソコンの設定条件によっては本書の画面表示とは異なることがあります。

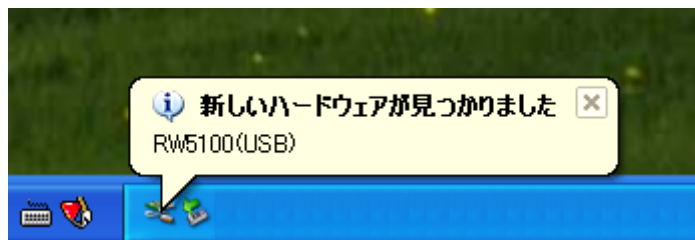

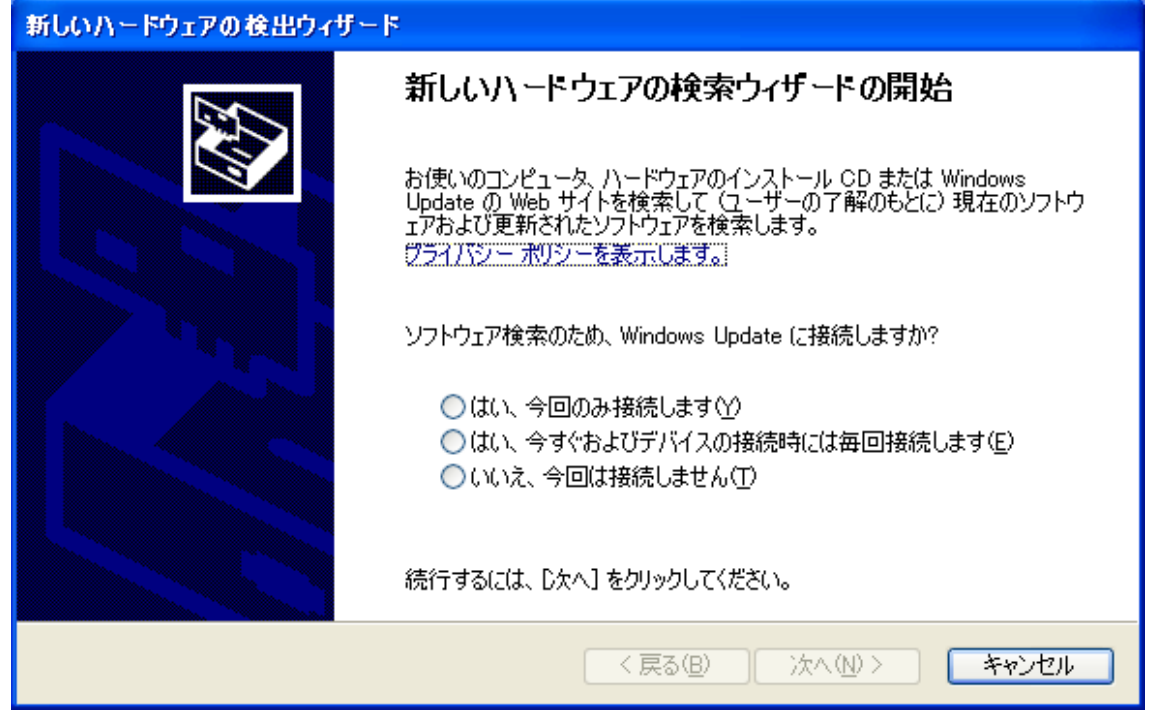

(3) 「はい、今回のみ接続します(Y)」をチェックして、「次へ(N)」ボタンをクリックしてください。

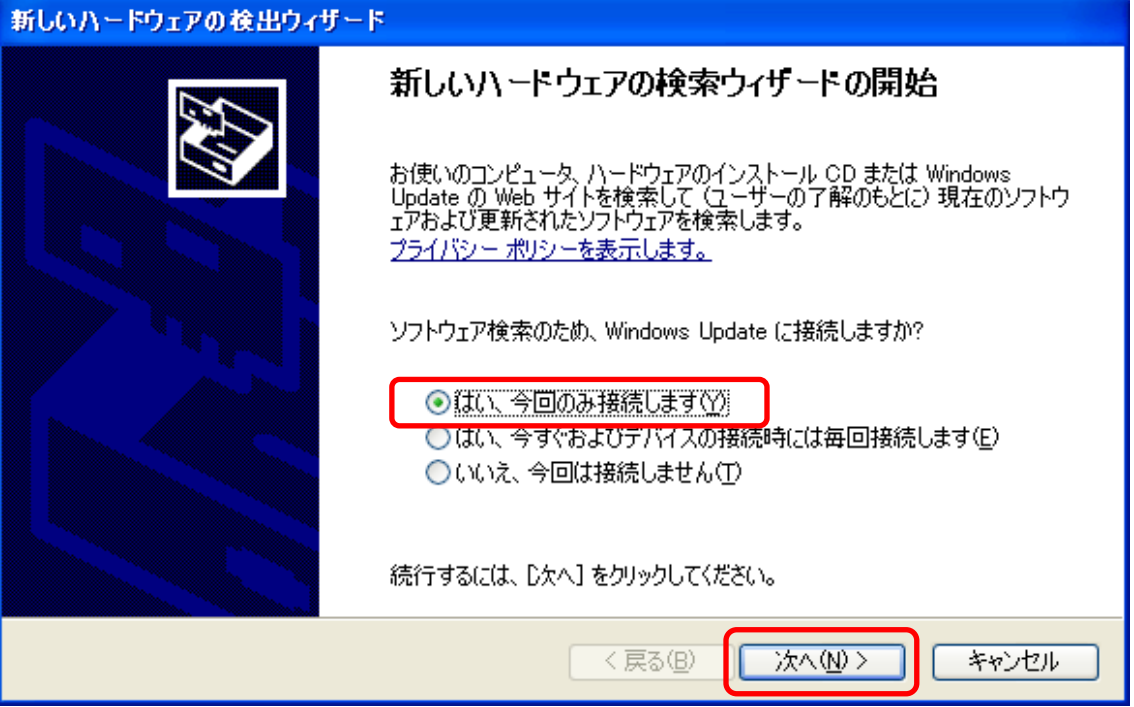

(4) 「ソフトゥエアを自動的にインストールする(推奨) (I)」をチェックして、「次へ(N)」をクリックしてく ださい。

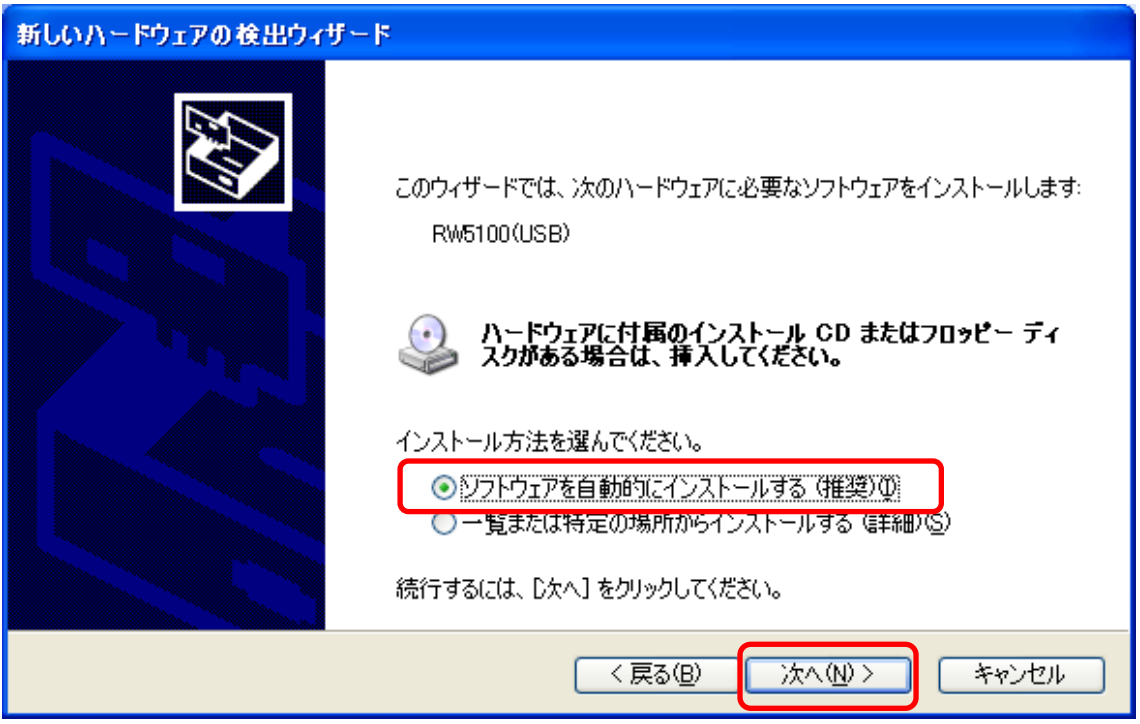

(5) ドライバソフトのインストールが開始されます。

「検索しています。お待ちください...」の画面が表示されます。

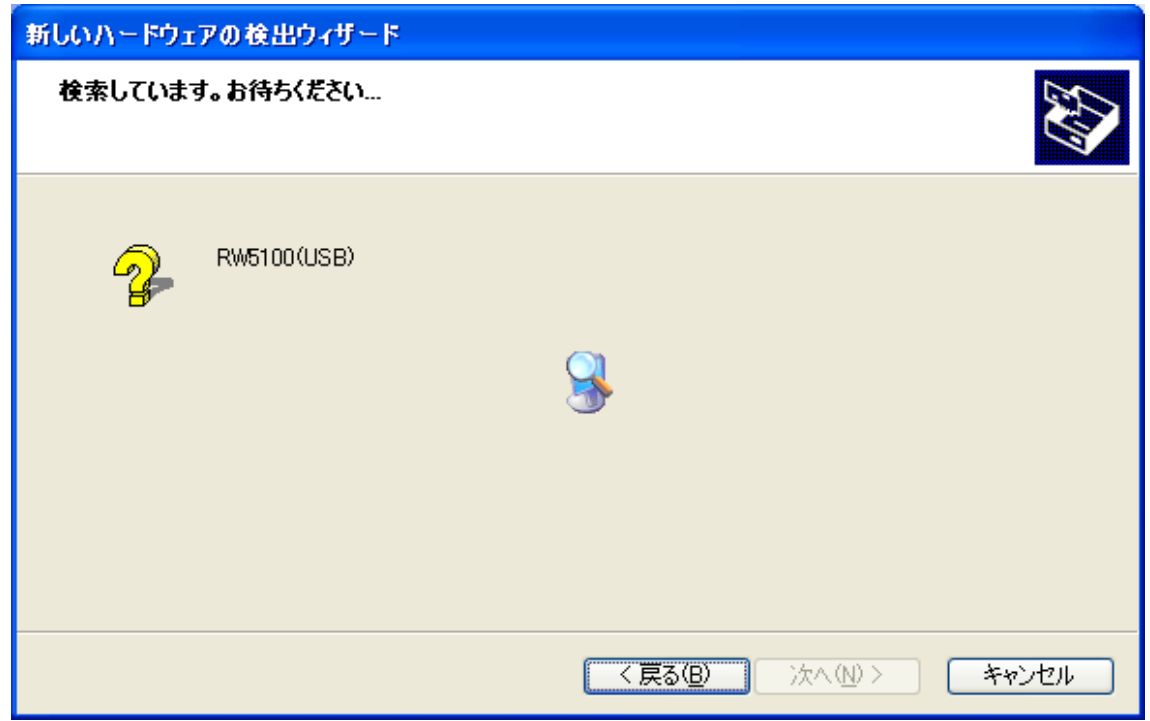

続いて、「ソフトウェアをインストールしています。お待ちください...」の画面が表示されます。

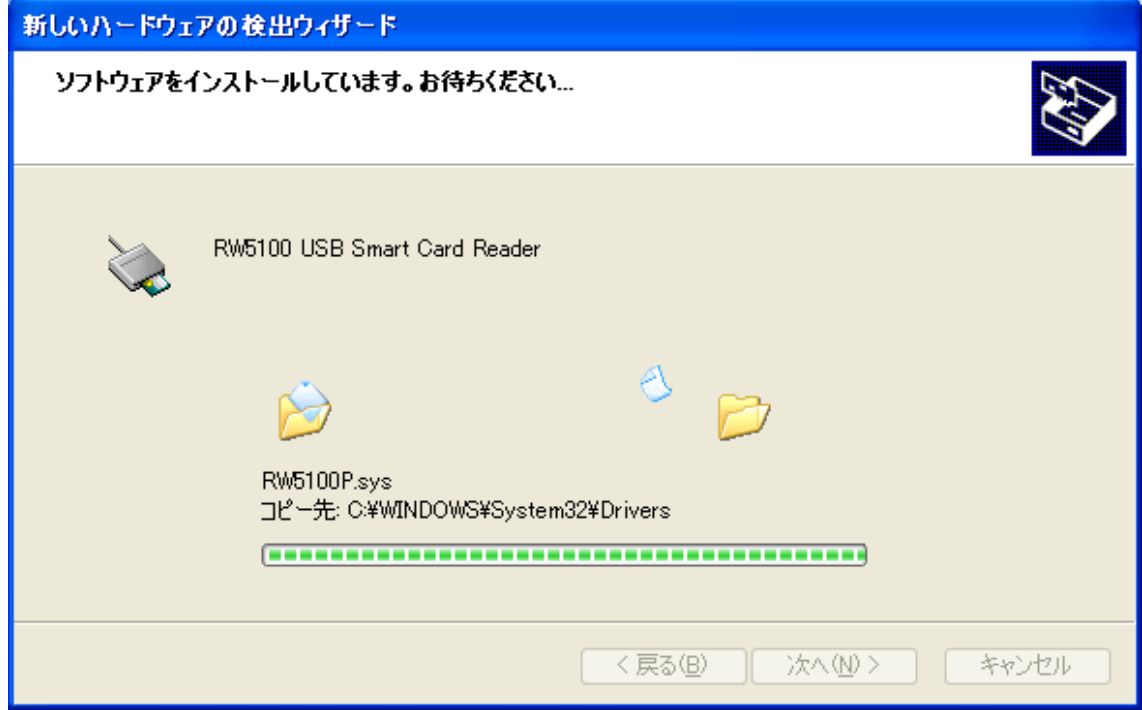

(6) ドライバソフトのインストールが完了します。

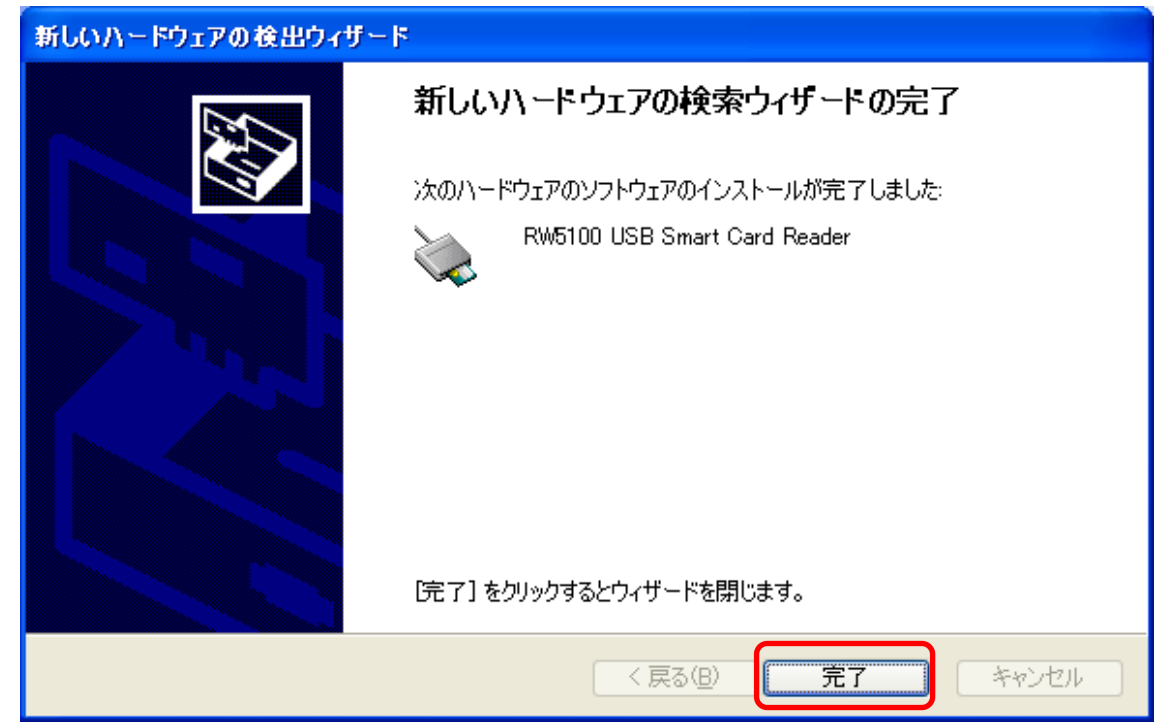

「完了」ボタンをクリックします。

この状態で、ADR-RW5100 の緑 LED ランプがゆっくりと点滅(2秒間に約1回点滅)していれ ばドライバソフトのインストールは終了です。

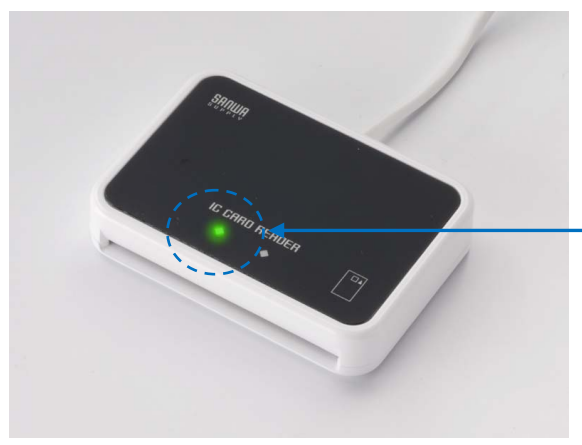

ゆっくりと点滅(2秒間に約1回点滅)していれ ば、インストールの完了です。

(7) 補足:タスクバー右側に下記のようなポップアップメッセージが表示される場合があります。

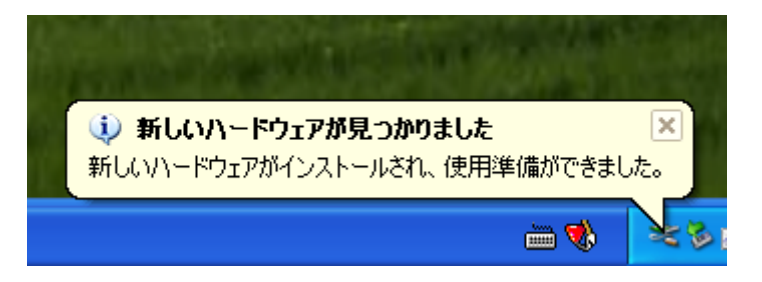

<span id="page-22-0"></span>5.ドライバソフトインストーラを使ってインストール

5.1 準備:ドライバソフトインストーラのダウンロード

 Windows Vista / XP(32bit)で Windows Update による自動インストールができない場合や、 Windows 2000 / Me / 98SE の場合は、ドライバソフトインストーラをダウンロードしてインストールし ます。このドライバソフトインストーラは、Windows Vista / XP(32bit) / 2000 / Me / 98SE の各 OS に共通で使用できます。

サンワサプライICカードリーダライタホームページ([http://www.sanwa.co.jp/rw5100/](http://www.sanwa.co.jp/support/rw5100/))からダウン ロードしてください。

5.2 ドライバソフトのインストール前に

ドライバソフトをインストールする前に、次のことをご確認ください。

◎ Windows Vista / XP(32bit) / 2000 の場合、ドライバソフトのインストールを行うには、管理者権 限(Administrator 権限)のあるユーザーアカウントが必要です。管理者権限(Administrator 権限)の あるユーザーでログオンしてください。

◎ 他の起動中のアプリケーションは全て終了してから インストール作業を開始してください。

◎ ADR-RW5100 は、ドライバソフトのインストールが完了するまで USB 端子に接続しないでくださ い。

5.3 ドライバソフトのインストール

インターネットに接続してドライバソフトを自動インストールできない場合や、Windows 2000 / Me / 98SE の場合には、インストーラを使ってインストールを行います。 各 OS でのインストール方法を 次章以降に説明します。

≪インストーラを使ってドライバソフトをインストールする手順≫

[5.4 Windows Vista の場合](#page-23-0)

[5.5 Windows XP \(32bit\) の場合](#page-27-0)

[5.6 Windows 2000 の場合](#page-30-0)

[5.7 Windows MeまたはWindows 98SE の場合](#page-33-0)

- <span id="page-23-0"></span>5.4 Windows Vista の場合
- (1) ダウンロードした ADR-RW5100 用ドライバソフトインストーラのアイコン ■■■■■■■■ をダブルク

#### リックします。

「ユーザーアカウント制御」の画面が表示された場合は、「続行(C)」をクリックしてください。

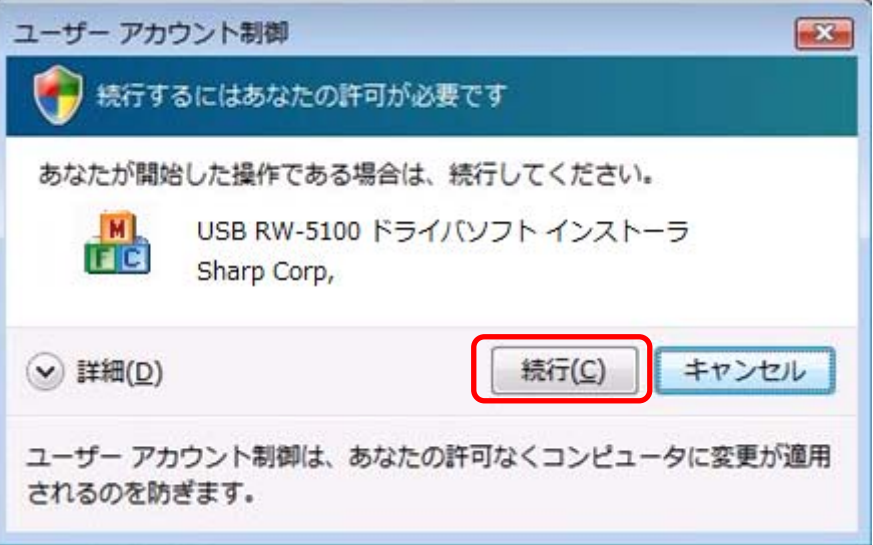

(2) インストーラ画面が表示されますので、「インストール」ボタンをクリックします。

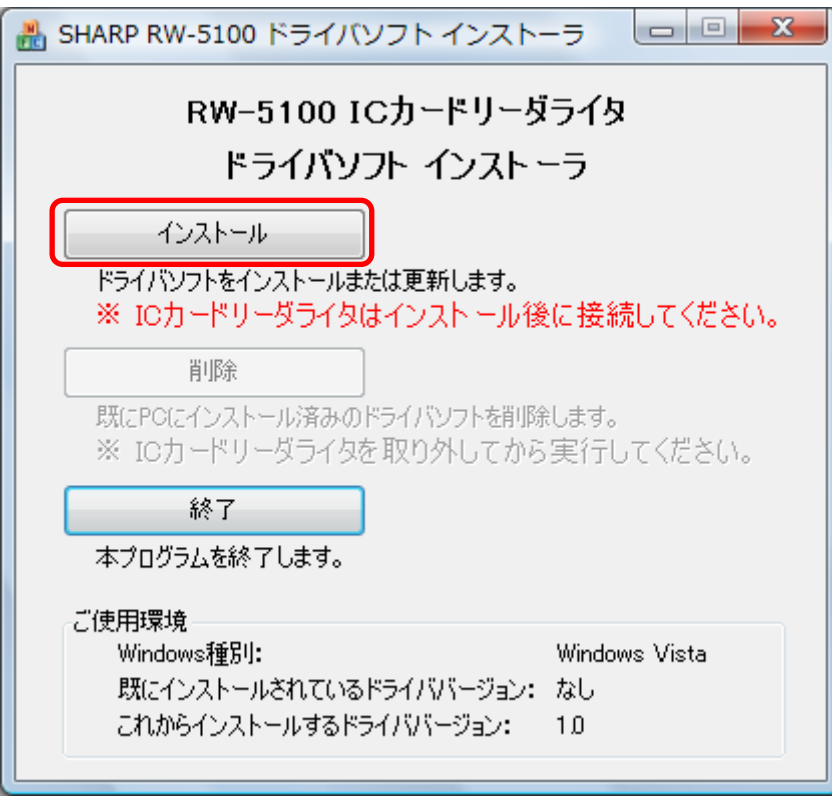

(3) インストールの開始確認画面が表示されますので、「次へ」ボタンをクリックします。

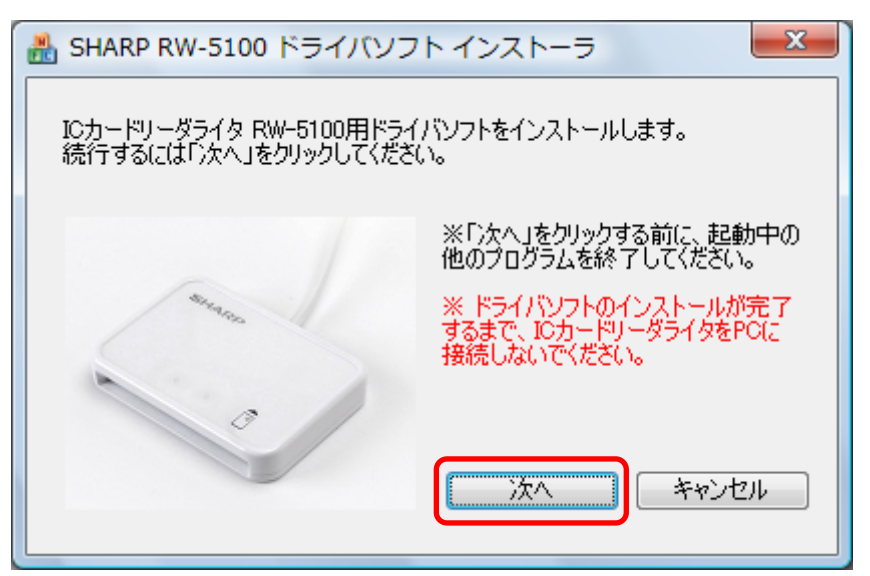

(4) インストール中 次のような画面が表示されますので、しばらくお待ちください。

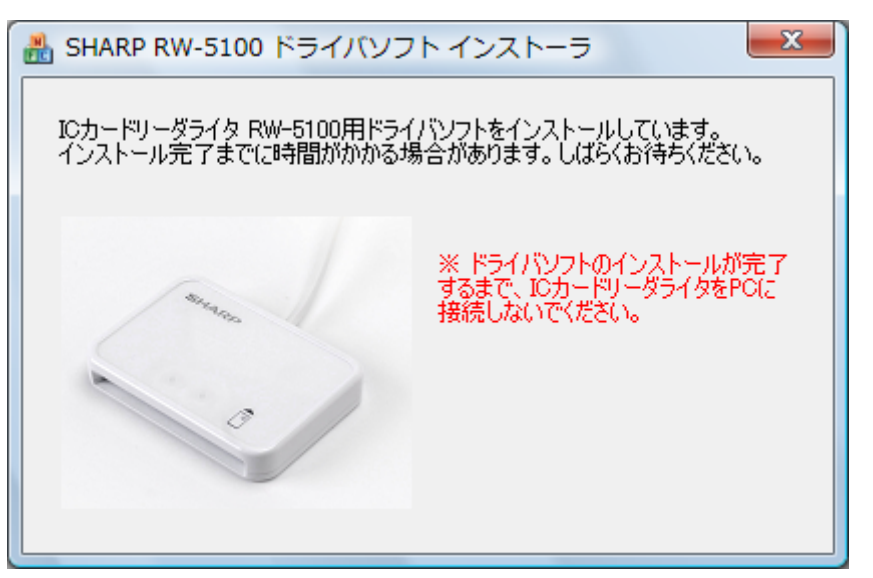

(5) 「完了」ボタンをクリックして終了してください。

「IC カードリーダライタ RW-5100 用ドライバソフトのインストールが完了しました。」と表示され たら、ADR-RW5100 をパソコンの USB ポートに接続して、「完了」ボタンをクリックしてくださ い。

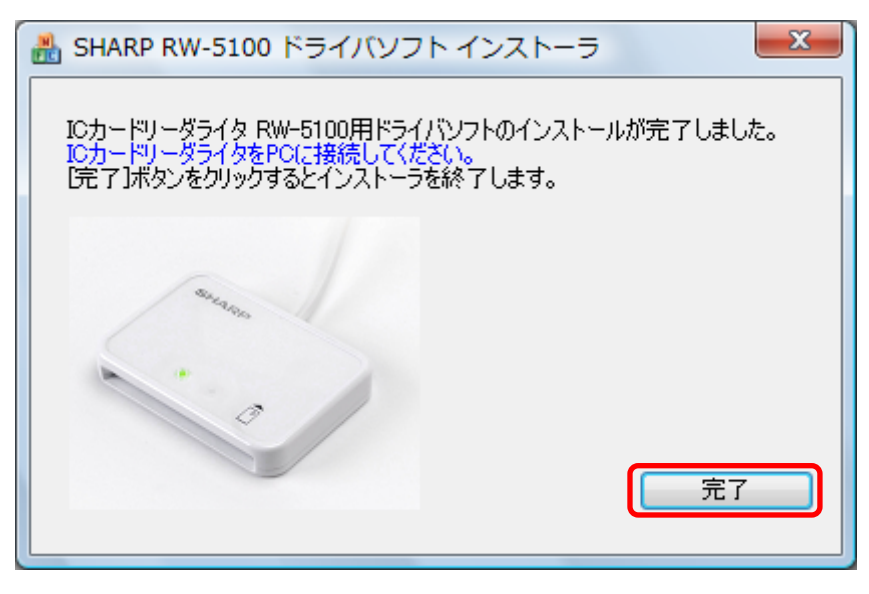

(6) この状態で ADR-RW5100 の緑 LED ランプがゆっくりと点滅(2秒間に約1回点滅)していれば ドライバソフトのインストールは終了です。

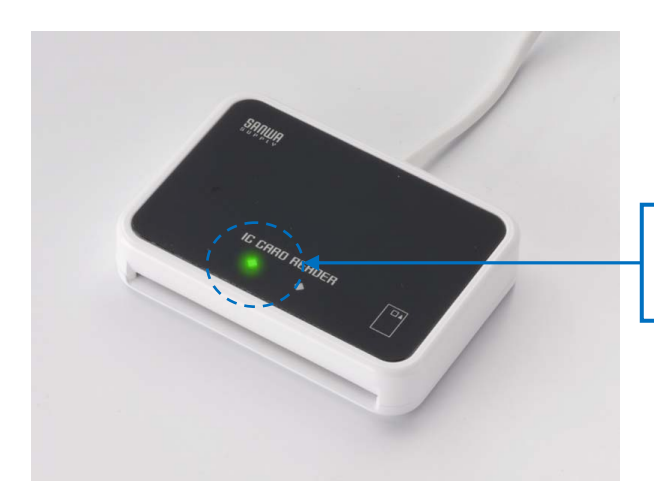

ゆっくりと点滅(2秒間に約1回点滅)してい れば、インストールの完了です。

補足:ADR-RW5100 を接続して デバイスが使用可能な状態になるまでに、画面右下に下図のよ うなポップアップメッセージが表示される場合があります。

#### 【接続した直後に表示される画面】

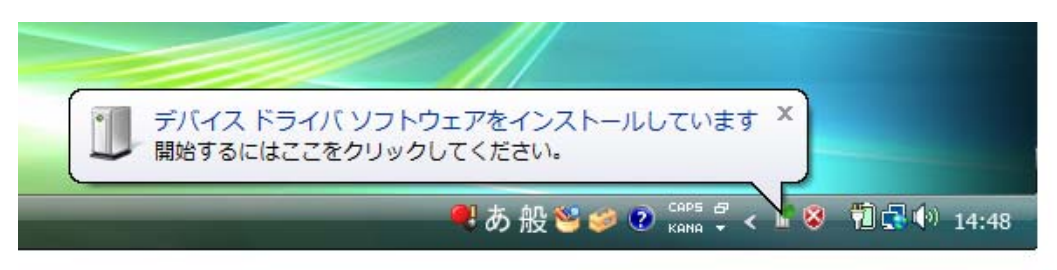

#### 【デバイス設定が完了した直後に表示される画面】

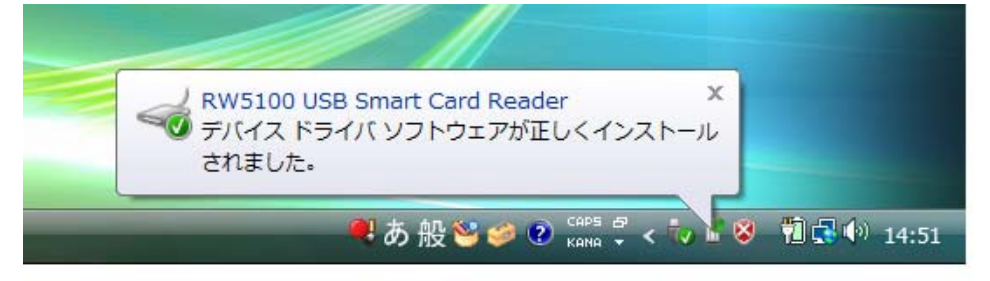

- <span id="page-27-0"></span>5.5 Windows XP (32bit) の場合
- (1) ダウンロードした ADR-RW5100 用ドライバソフトインストーラのアイコン ■■■■■■■■ をダブルク リックします。
- (2) インストーラ画面が表示されますので、「インストール」ボタンをクリックします。

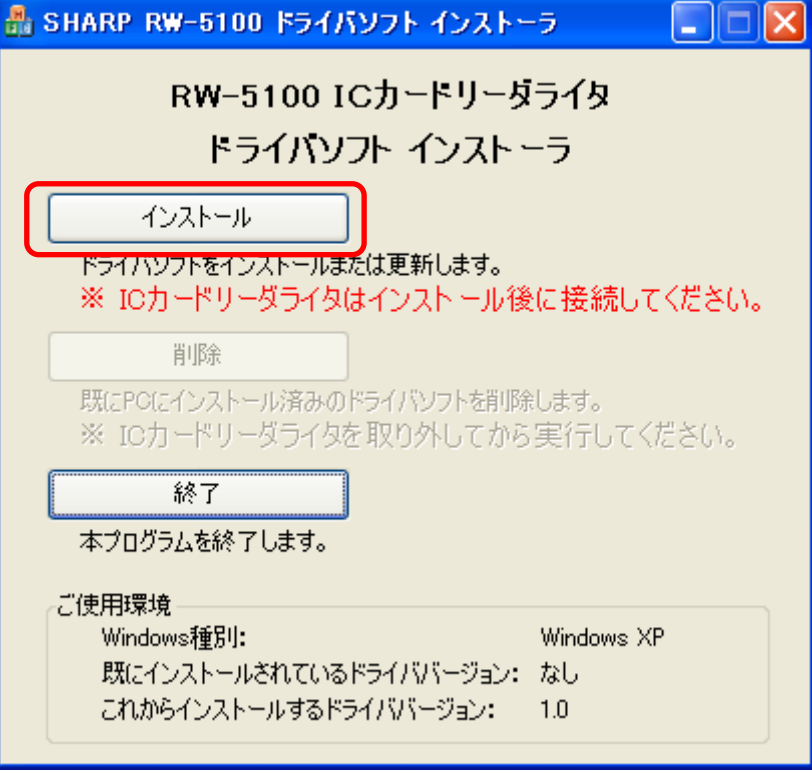

(3) インストールの開始確認画面が表示されますので、「次へ」ボタンをクリックします。

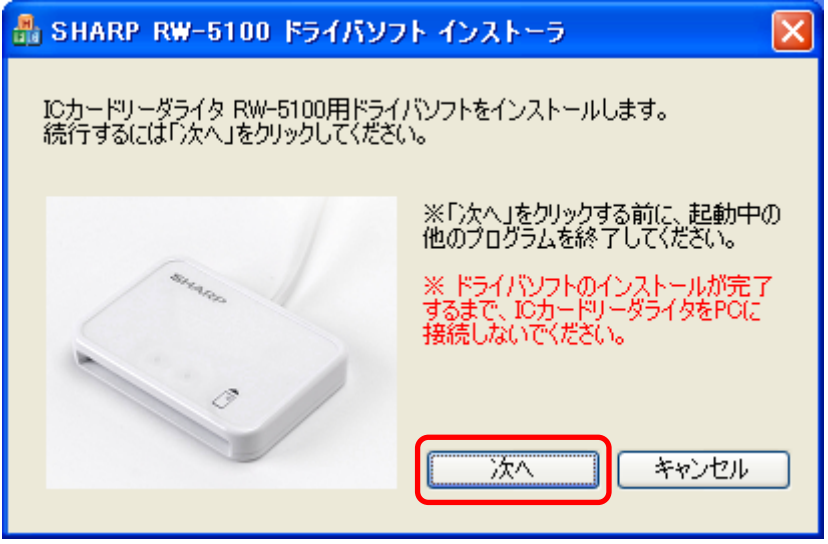

(4) インストール中 次のような画面が表示されますので、しばらくお待ちください。

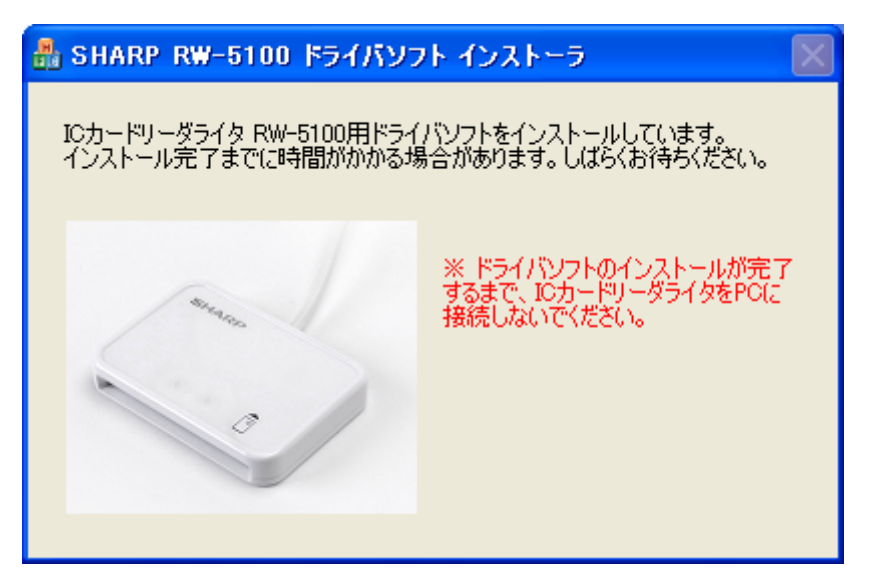

(5) 「完了」ボタンをクリックして終了してください。

「IC カードリーダライタ RW-5100 用ドライバソフトのインストールが完了しました。」と表示され たら、ADR-RW5100 をパソコンの USB 端子に接続し、「完了」ボタンをクリックしてください。

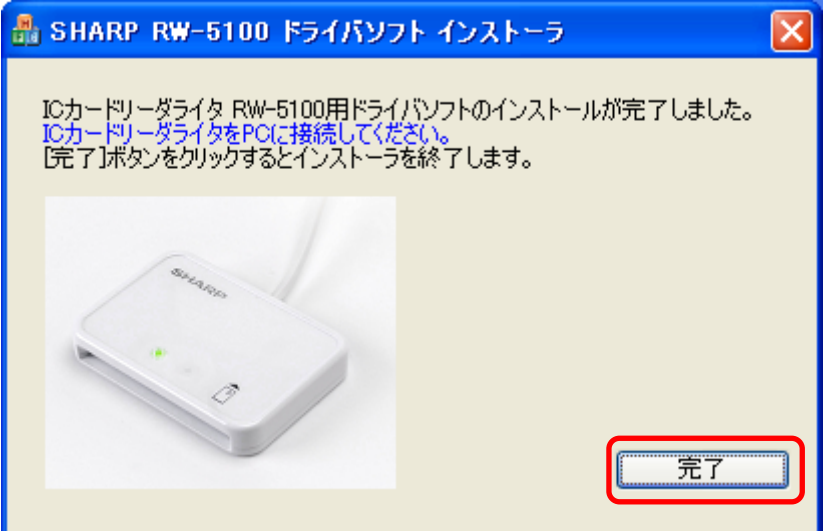

(6) この状態で ADR-RW5100 の緑 LED ランプがゆっくりと点滅(2秒間に約1回点滅)していれば ドライバソフトのインストールは終了です。

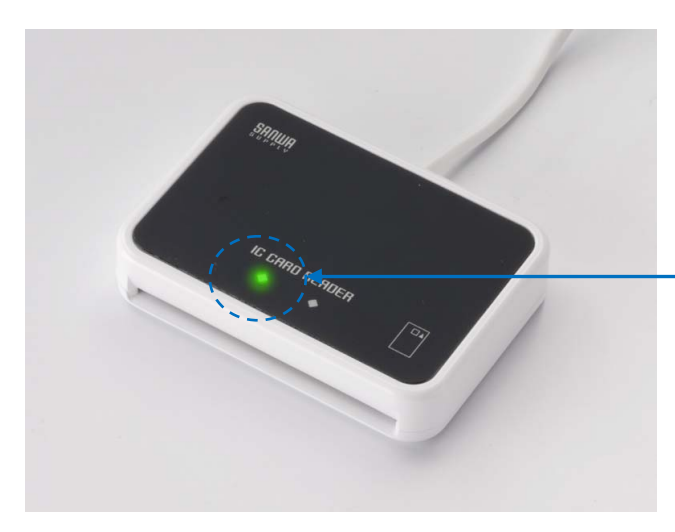

ゆっくりと点滅(2秒間に約1回点滅)してい れば、インストールの完了です。

補足:ADR-RW5100 を接続すると、使用可能な状態になるまでに、画面右下に下図のようなポッ プアップメッセージが表示される場合があります。

#### 【ADR-RW5100 を検出】

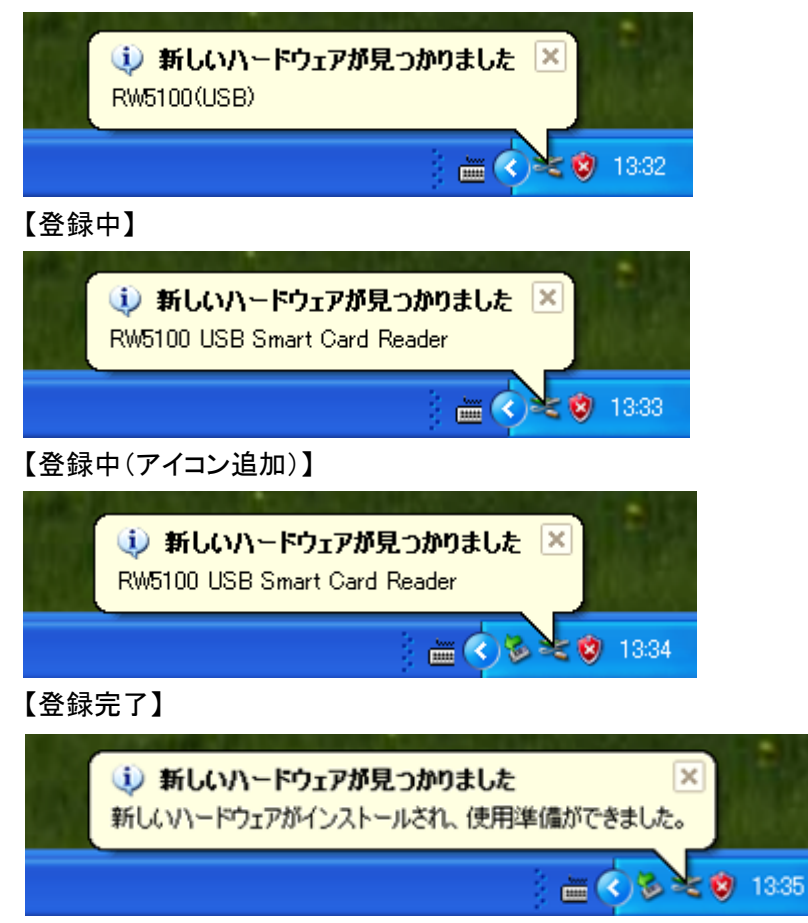

- <span id="page-30-0"></span>5.6 Windows 2000 の場合
- (1) ダウンロードした ADR-RW5100 用ドライバソフトインストーラのアイコン リックします。
- (2) インストーラ画面が表示されますので、「インストール」ボタンをクリックします。

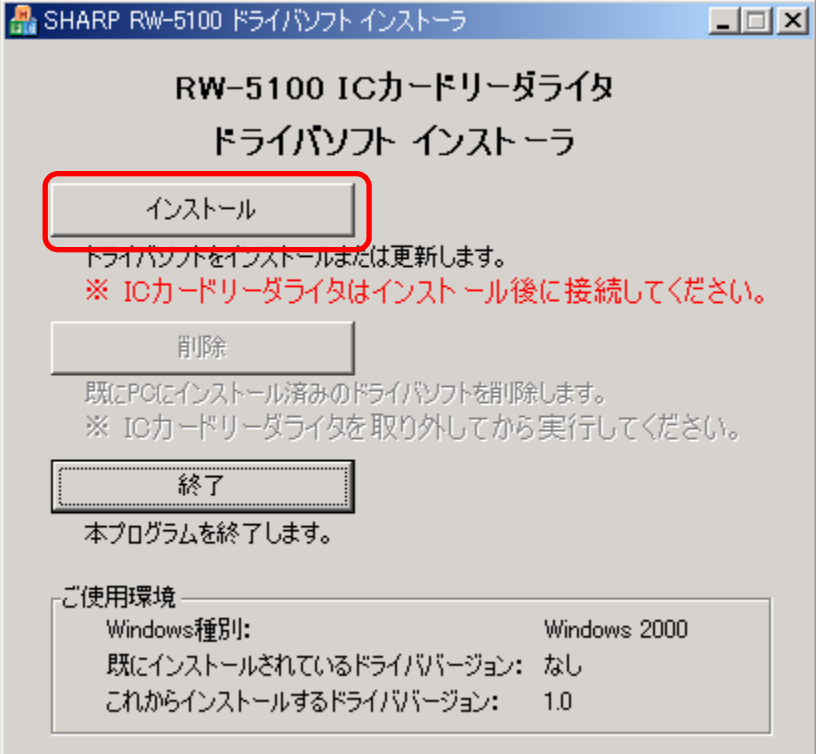

(3) インストールの開始確認画面が表示されますので、「次へ」ボタンをクリックします。

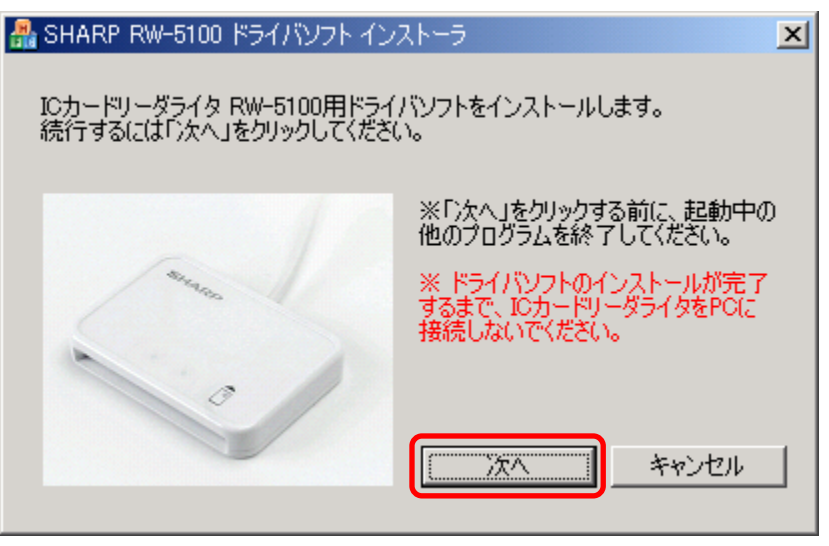

(4) インストール中 次のような画面が表示されますので、しばらくお待ちください。

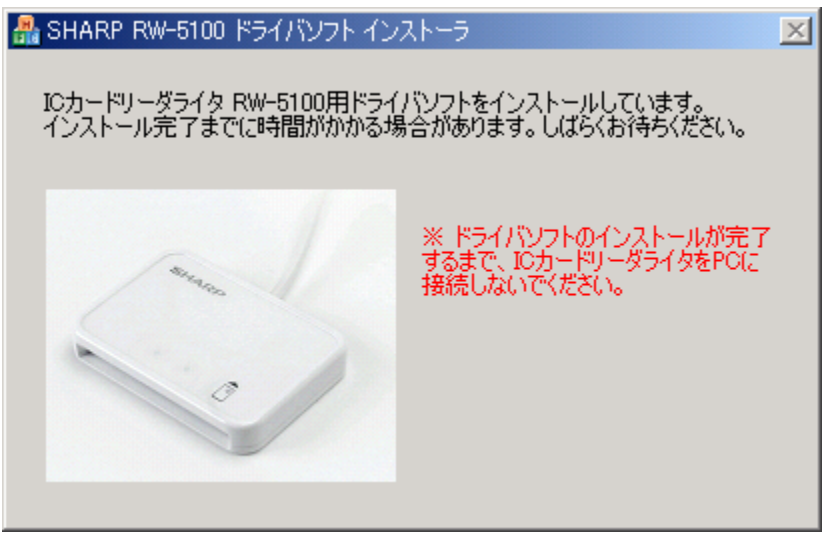

(5) 「完了」ボタンをクリックして終了してください。 「IC カードリーダライタ RW-5100 用ドライバソフトのインストールが完了しました。」と表示され たら、ADR-RW5100 をパソコンの USB 端子に接続し、「完了」ボタンをクリックしてください。

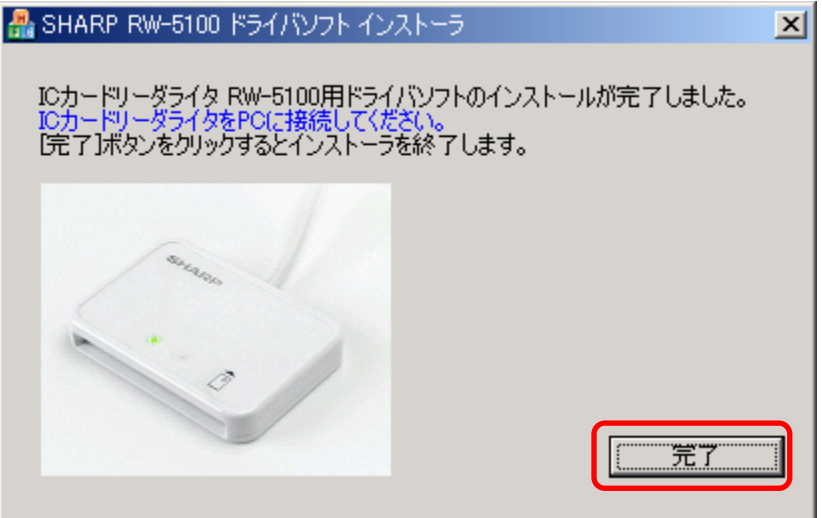

(6) この状態で ADR-RW5100 の緑 LED ランプがゆっくりと点滅(2秒間に約1回点滅)していれば ドライバソフトのインストールは終了です。

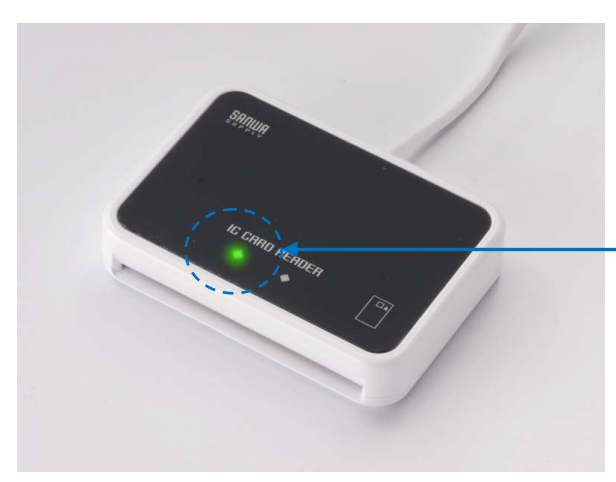

ゆっくりと点滅(2秒間に約1回点滅)してい れば、インストールの完了です。

補足:ADR-RW5100 を接続すると、使用可能な状態になるまでに、画面右下に下図のようなポッ プアップメッセージが表示される場合があります。

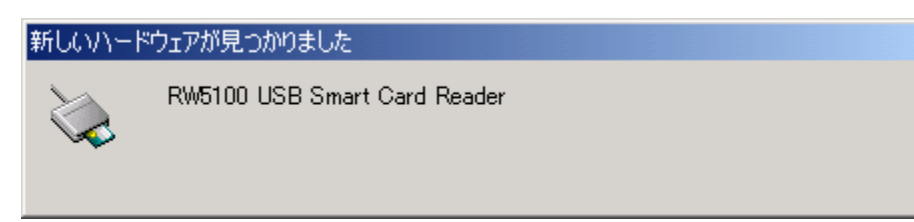

- <span id="page-33-0"></span>5.7 Windows Me または Windows 98SE の場合
- (1) ダウンロードした ADR-RW5100 用ドライバソフトインストーラのアイコン リックします。
- (2) インストーラ画面が表示されますので、「インストール」ボタンをクリックします。

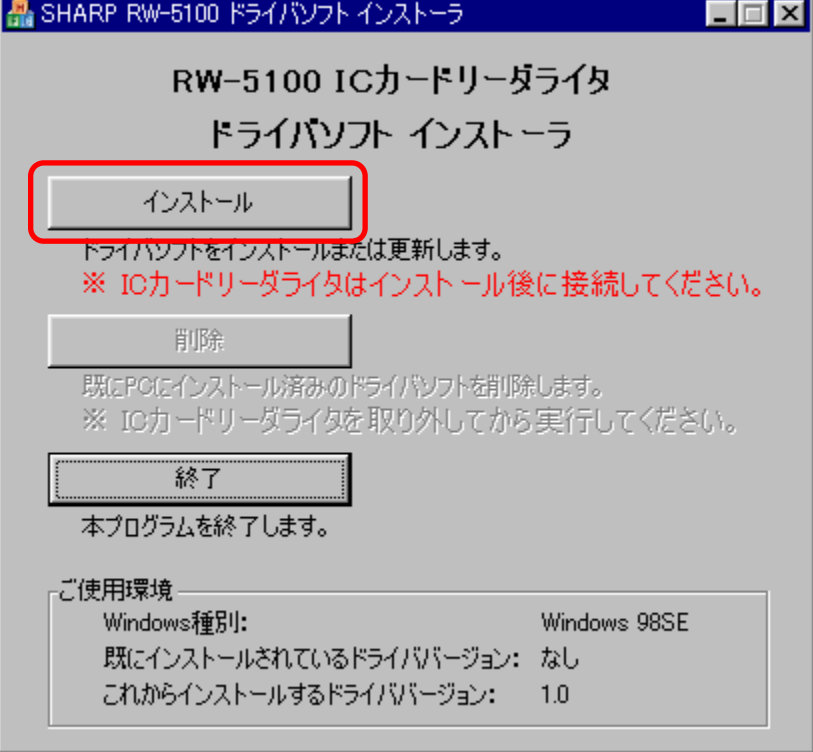

(3) インストールの開始確認画面が表示されますので、「次へ」ボタンをクリックします。

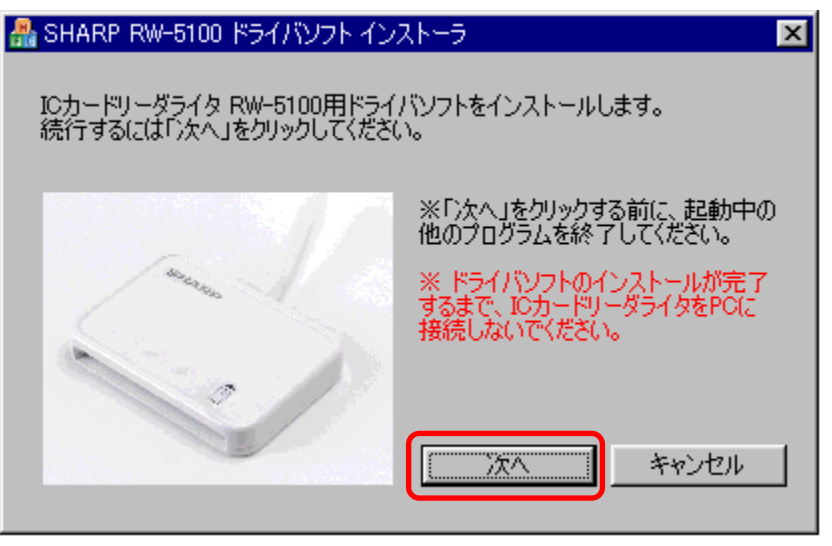

(4) Smart Card Base Components のインストール

Windows Me や Windows 98SE 環境で初めて実行する場合、「Microsoft Smart Card Base Components」がインストールされます。

下図のような確認画面が表示されますので、「使用許諾契約書の表示」ボタンをクリックしてく ださい。

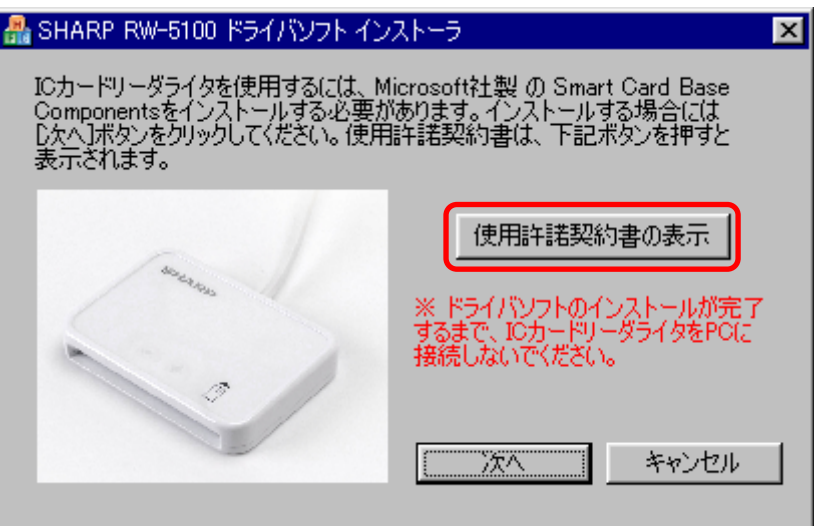

「SCBASE/SMCLIB 使用許諾契約書」の内容が別ウインドウで表示されますので、確認のう え「閉じる」ボタンをクリックしてください。

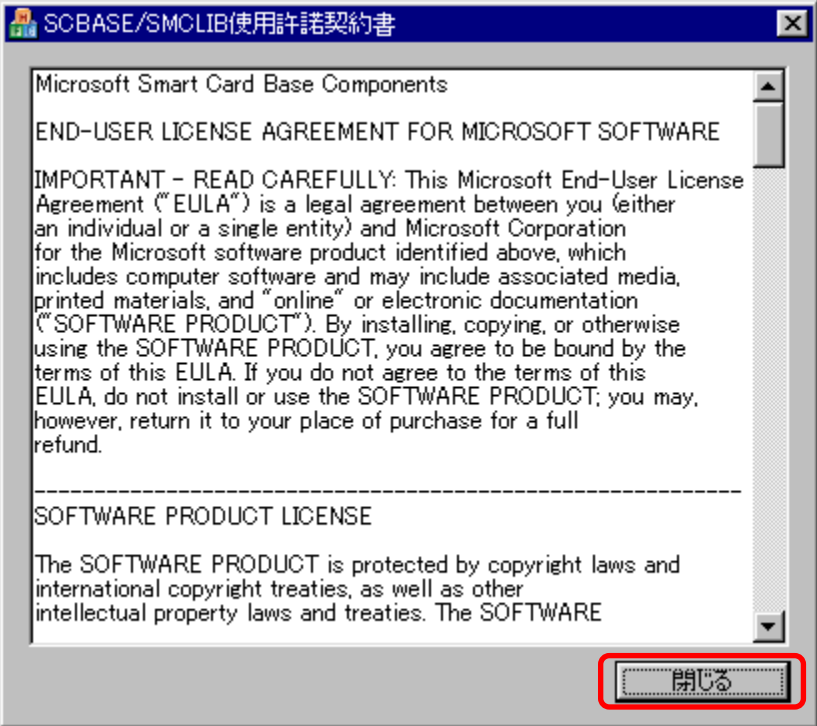

続いて、「次へ」ボタンをクリックします。

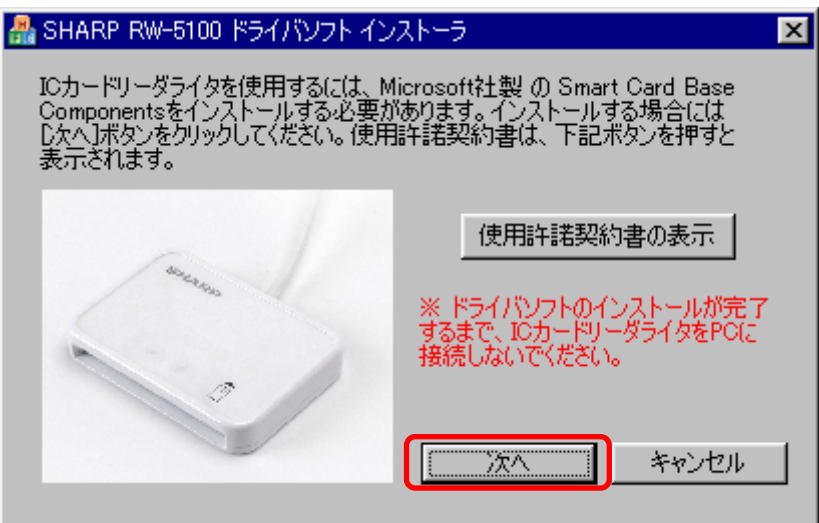

(5) インストール中には、次のような画面が表示されますのでしばらくお待ちください。

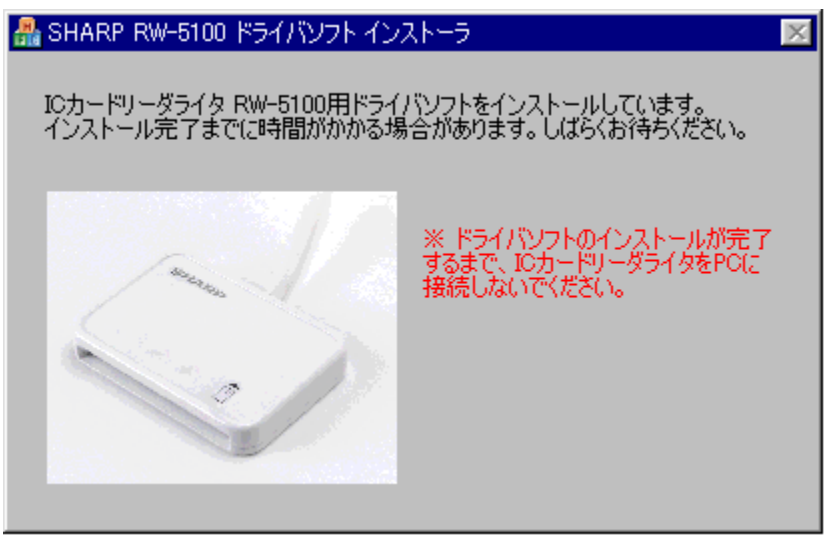

(6) 完了ボタンをクリックし再起動します。

「IC カードリーダライタ RW-5100 用ドライバソフトのインストールが完了しました。」と表示され たら、ADR-RW5100 をパソコンの USB ポートに接続し、「今すぐに PC を再起動する」がチェッ クされていることを確認して「完了」ボタンをクリックしてください。

ご注意: 「完了」ボタンをクリックするとパソコンが自動的に再起動します。 インストーラの他に起動中のアプリケーションがある場合は、すべて終了してか ら「完了」ボタンをクリックしてください。

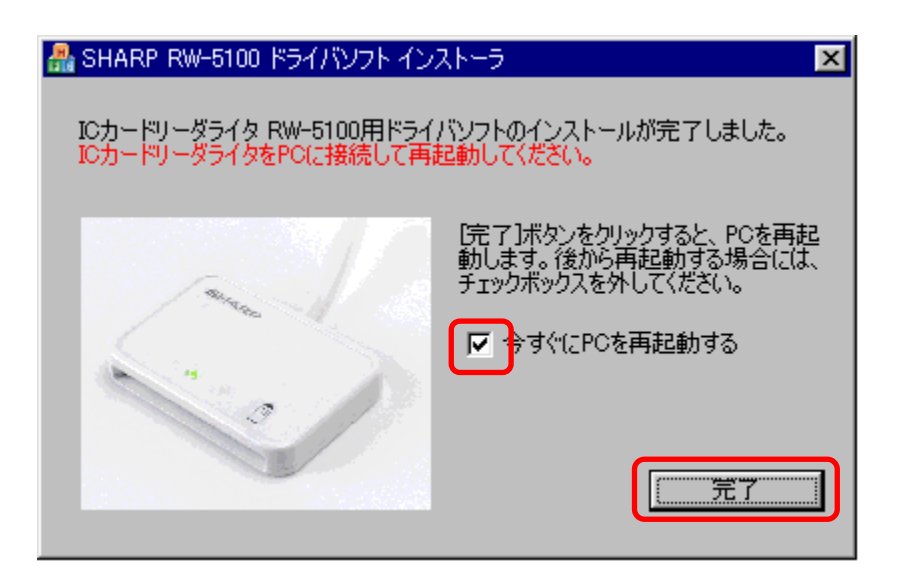

(7) 再起動後に ADR-RW5100の緑LED ランプがゆっくりと点滅(2秒間に約1回点滅)していれば ドライバソフトのインストールは終了です。

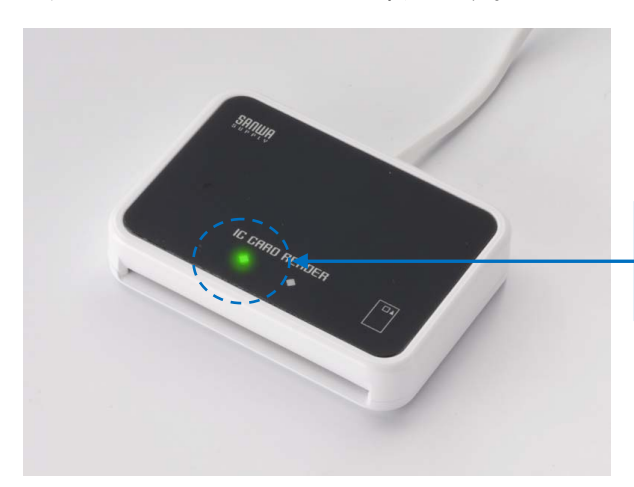

ゆっくりと点滅(2秒間に約1回点滅)してい れば、インストールの完了です。

#### <span id="page-37-0"></span>6.ドライバソフトの削除

6.1 準備

ADR-RW5100 のドライバソフトの削除は、ADR-RW5100 のドライバソフトインストーラを使って行い ます。

Windows Vista / XP(32bit)でWindows Updateによる自動インストールを行った場合や、ドライバソ フトのインストール時に使用したドライバソフトインストーラが無い場合は、サンワサプライICカード リーダライタホームページ([http://www.sanwa.co.jp/rw5100/\)](http://www.sanwa.co.jp/support/rw5100/)からダウンロードしてください。

#### 6.2 ドライバソフトを削除する前に

ドライバソフトを削除する前に、次のことをご確認ください。

◎ Windows Vista / XP(32bit) / 2000 の場合、ドライバソフトを削除するには、管理者権限 (Administrator 権限)のあるユーザーアカウントが必要です。管理者権限(Administrator 権限)のあ るユーザーでログオンしてください。

◎ 他の起動中のアプリケーションは全て終了してから ドライバソフトの削除を開始してください。

#### 6.3 ドライバソフトの削除手順

#### 各 OS での削除手順を説明します。

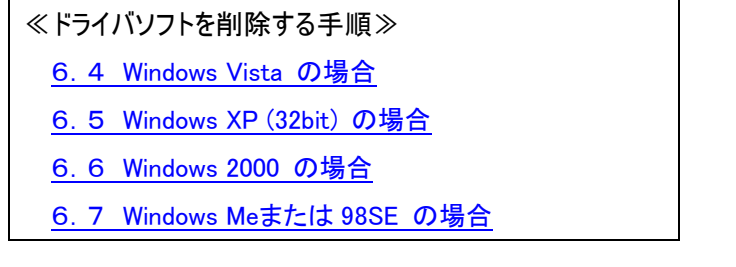

- <span id="page-38-0"></span>6.4 Windows Vista の場合
- (1) ADR-RW5100 を USB 端子から取り外します。

タスクトレイ内の下記のアイコンをクリックします。

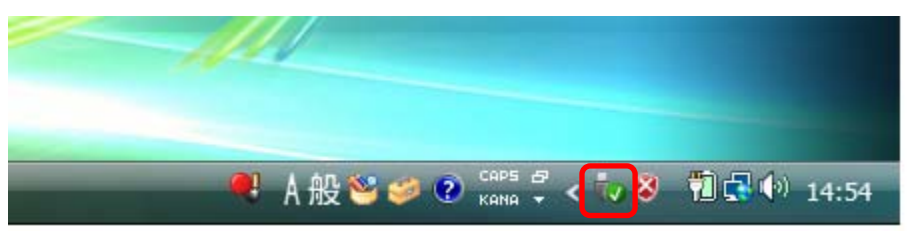

「RW5100 USB Smart Card Reader を安全に取り外します」をクリックします。

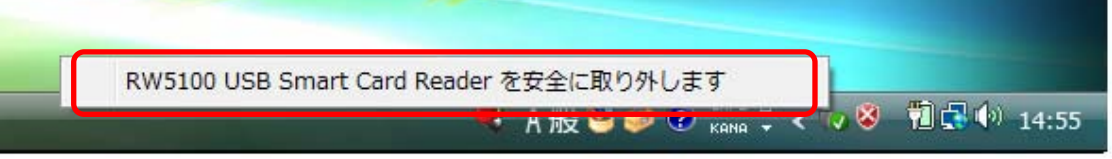

ADR-RW5100 を取り外す準備ができると次の画面が表示されますので「OK」ボタンをクリック ADR-RW5100 を USB 端子から取り外してください。

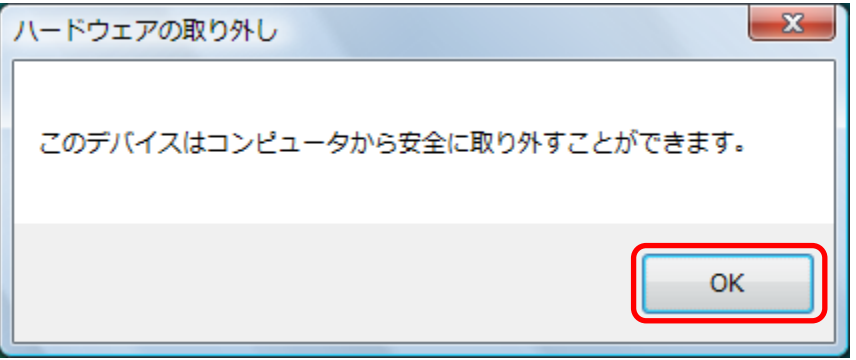

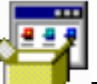

(2) ドライバソフトインストーラのアイコン ■■■■■■■■■■

「ユーザーアカウント制御」の画面が表示された場合は、「続行(C)」をクリックしてください。

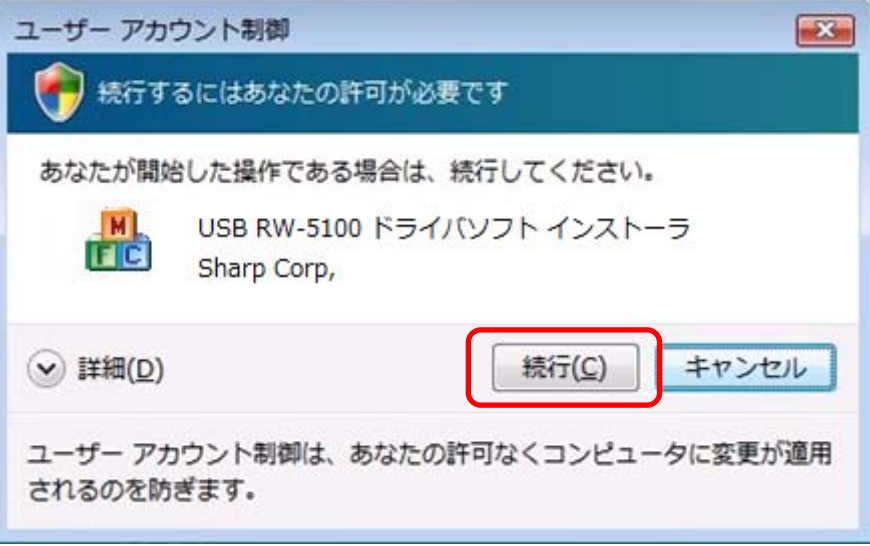

(3) インストーラ画面が表示されますので、「削除」ボタンをクリックします。

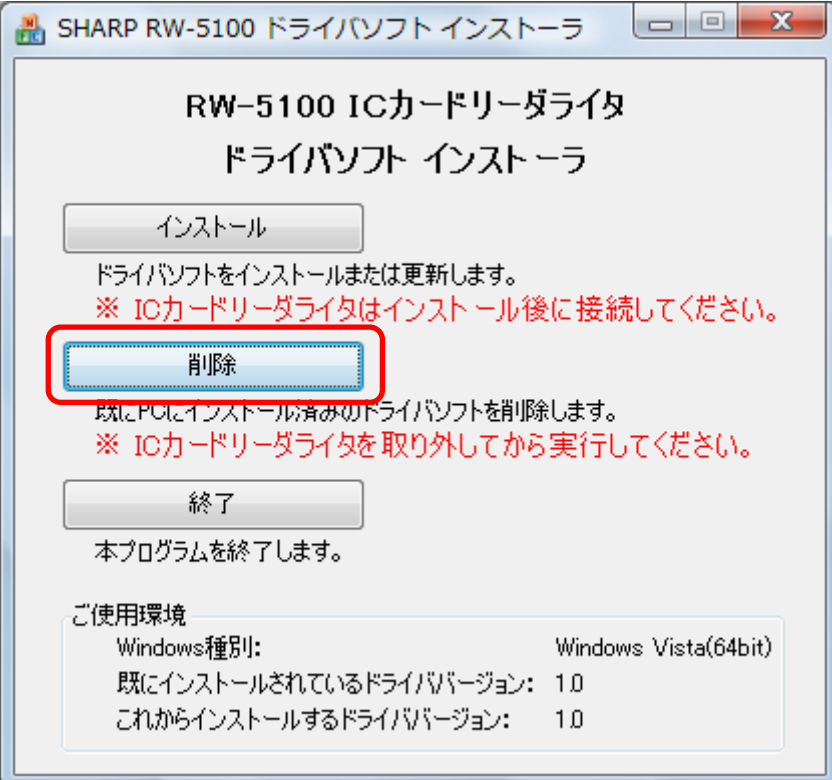

(4) ドライバソフトの削除確認画面が表示されますので、「次へ」ボタンをクリックします。

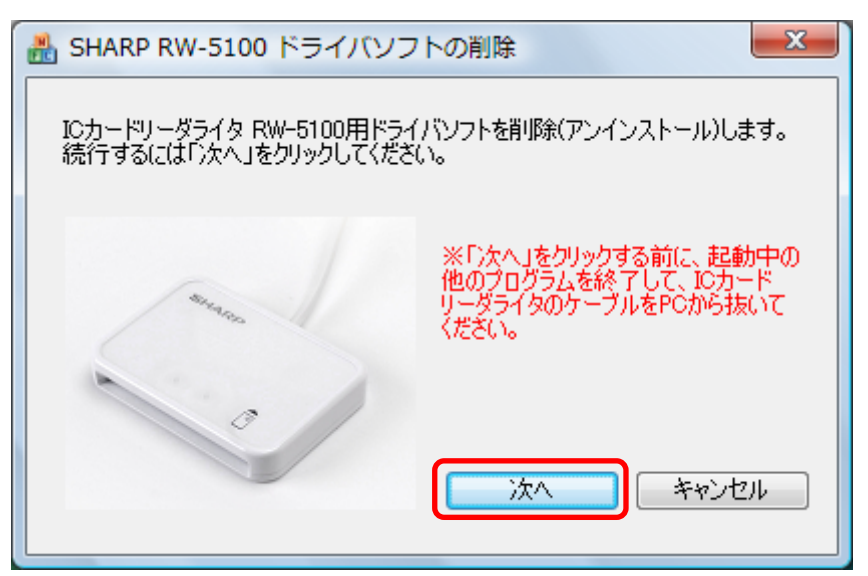

(5) 削除中は次のような画面が表示されますので、しばらくお待ちください。

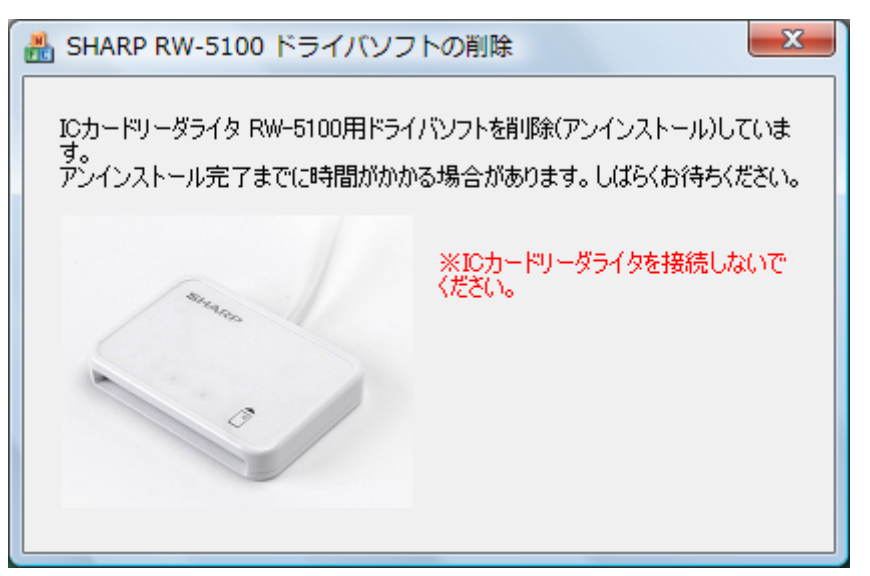

(6) 削除が完了すると次の画面が表示されます。

「完了」ボタンをクリックしてください。

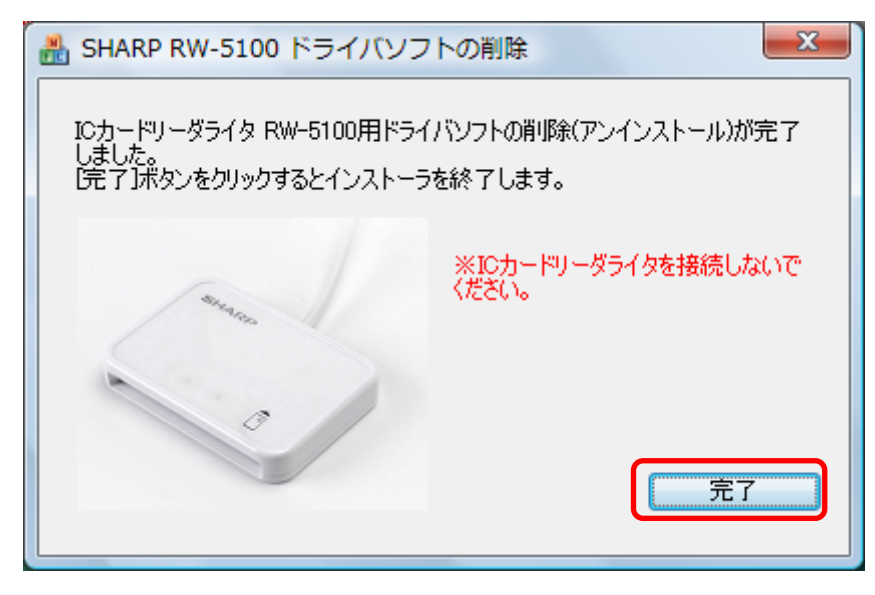

また、Windows Update によりドライバソフトのインストールを行った場合などには、次の画面 が表示されることがあります。

「今すぐに PC を再起動する」にチェックを入れたまま、「完了」ボタンをクリックし、Windows を 再起動してください。

ご注意: 「完了」ボタンをクリックするとパソコンが自動的に再起動します。 インストーラの他に起動中のアプリケーションがある場合は、すべて終了してか ら「完了」ボタンをクリックしてください。

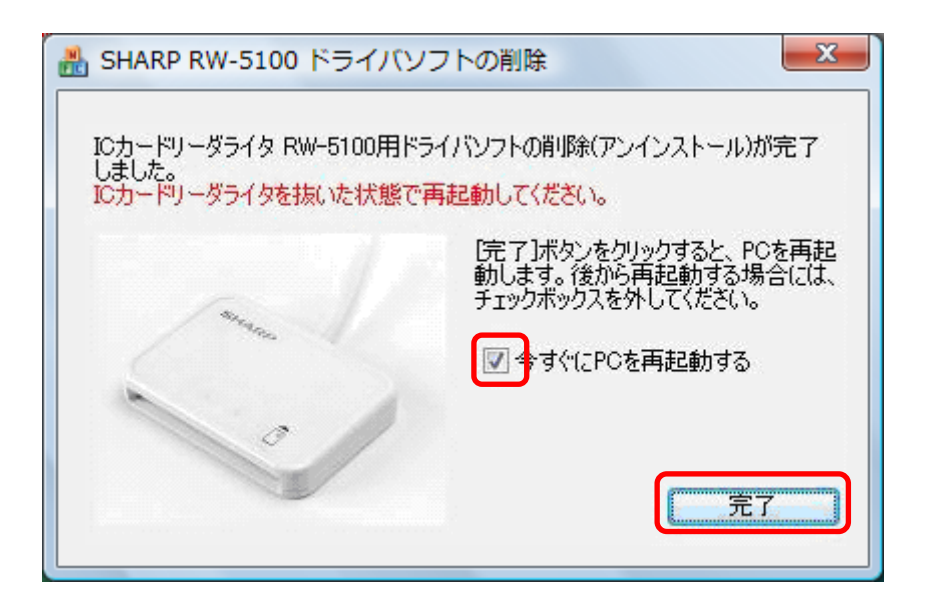

- <span id="page-42-0"></span>6.5 Windows XP (32bit) の場合
- (1) ADR-RW5100 を USB 端子から取り外します。 ADR-RW5100 が接続されていない場合は、この操作は不要です。 以下のアイコンをクリックします。

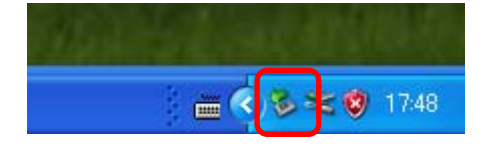

「RW5100 USB Smart Card Reader を安全に取り外します」をクリックします。

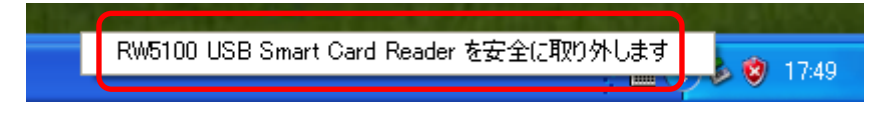

ADR-RW5100 を取り外す準備ができると次のメッセージが表示されるのを確認し、 ADR-RW5100 を USB 端子から取り外してください。

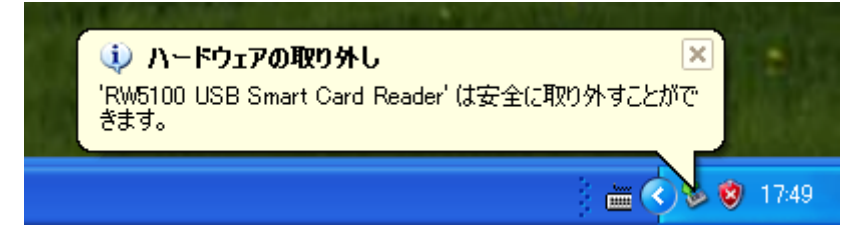

(2) ドライバソフトインストーラのアイコン ユマ をダブルクリックします。

--

(3) インストーラ画面が表示されますので、「削除」ボタンをクリックします。

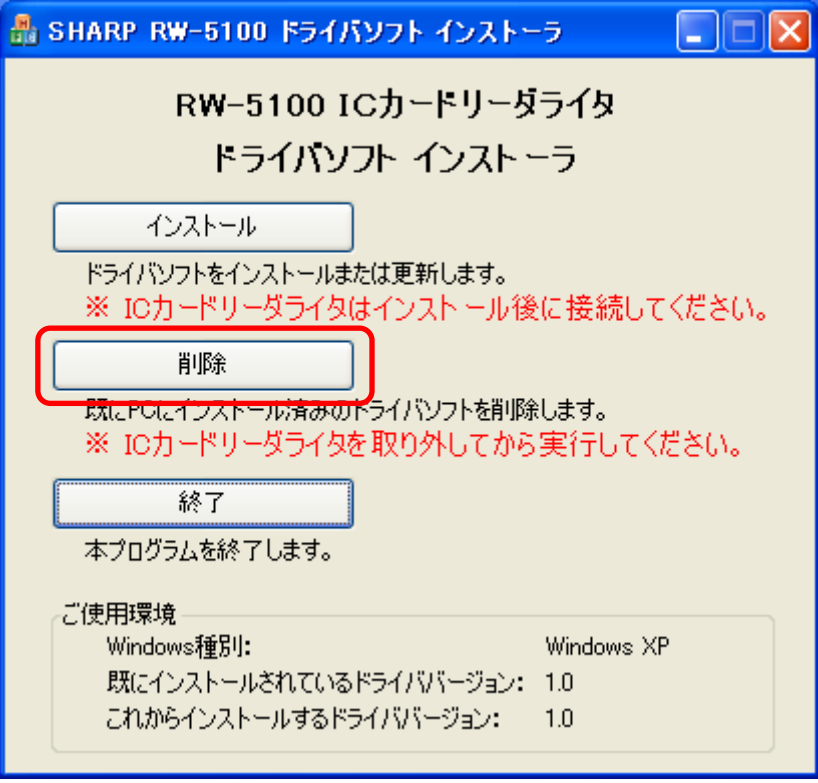

(4) ドライバソフトの削除確認画面が表示されますので、「次へ」ボタンをクリックします。

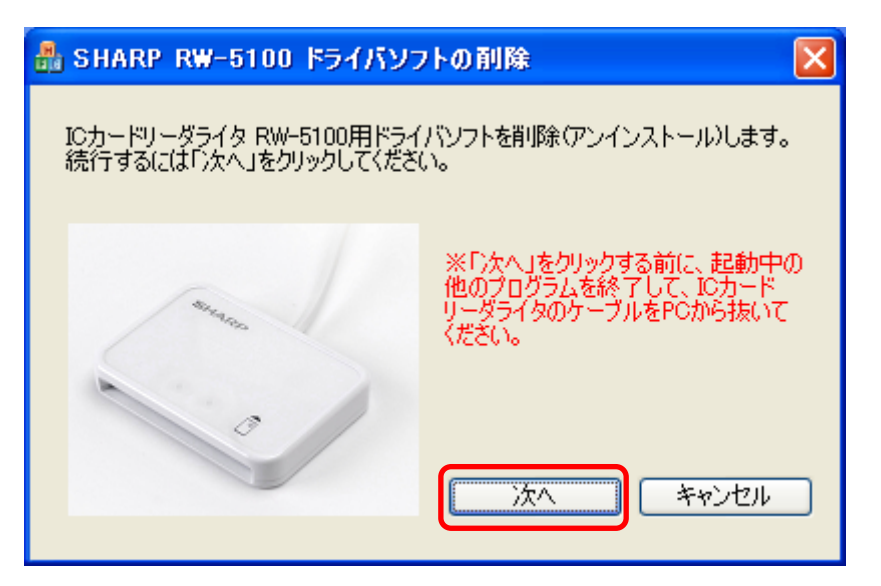

(5) 削除中は次のような画面が表示されますので、しばらくお待ちください。

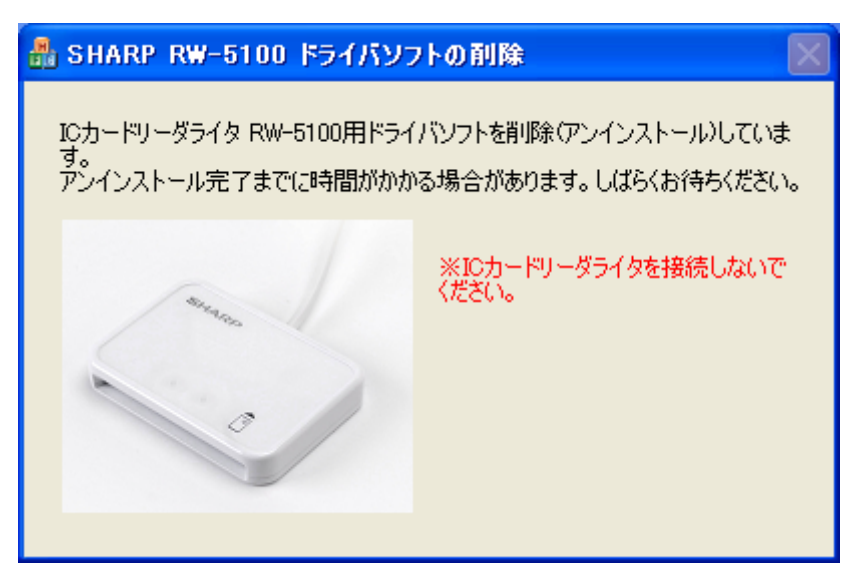

(6) 削除が完了すると次の画面が表示されます。 「完了」ボタンをクリックしてください。

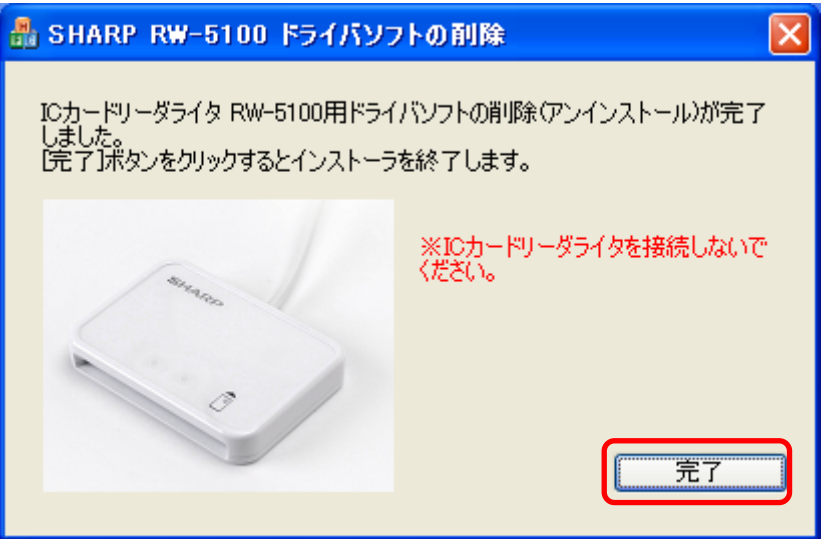

また、Windows Update によりドライバソフトのインストールを行った場合などには、次の画面 が表示されることがあります。

「今すぐに PC を再起動する」にチェックを入れたまま、「完了」ボタンをクリックし、Windows を 再起動してください。

ご注意: 「完了」ボタンをクリックするとパソコンが自動的に再起動します。 インストーラの他に起動中のアプリケーションがある場合は、すべて終了してか ら「完了」ボタンをクリックしてください。

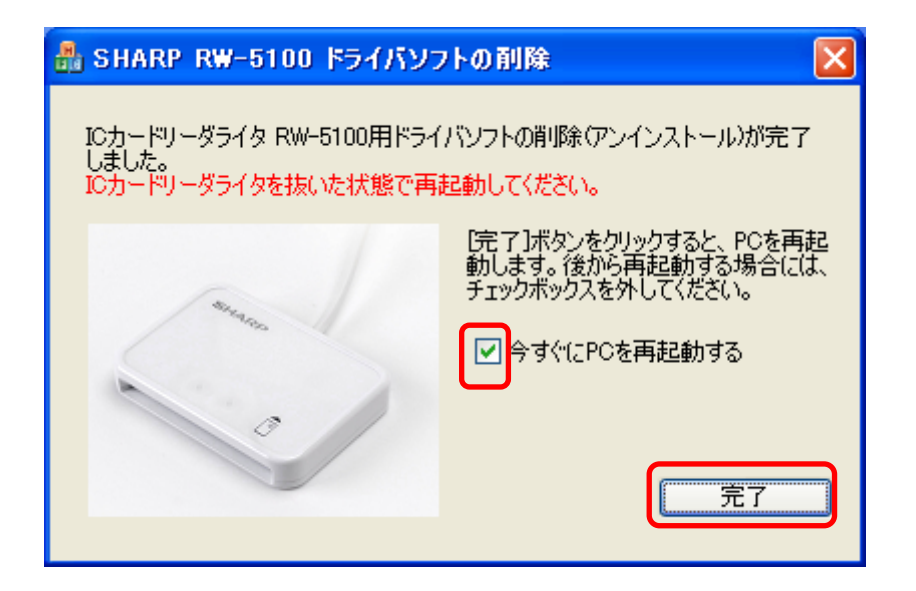

- <span id="page-46-0"></span>6.6 Windows 2000 の場合
- (1) ADR-RW5100 を USB ポートから取り外します。 ADR-RW5100 が接続されていない場合は、この操作は不要です。

以下のアイコンをクリックします。

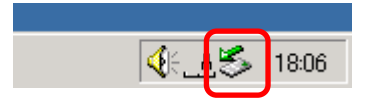

「RW5100 USB Smart Card Reader を停止します」をクリックします。

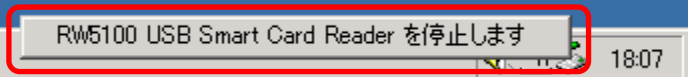

ADR-RW5100 を取り外す準備ができると次の画面が表示されますので「OK」ボタンをクリック し、ADR-RW5100 を USB 端子から取り外してください。

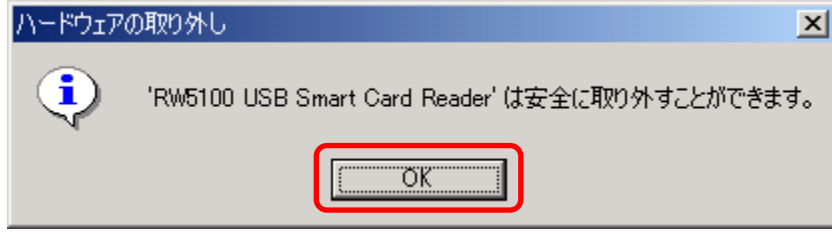

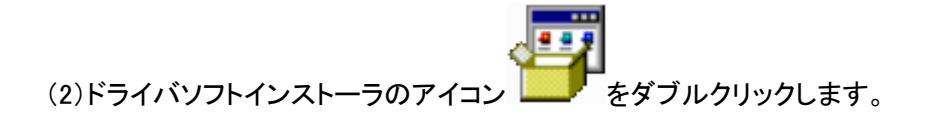

(3) インストーラ画面が表示されますので、「削除」ボタンをクリックします。

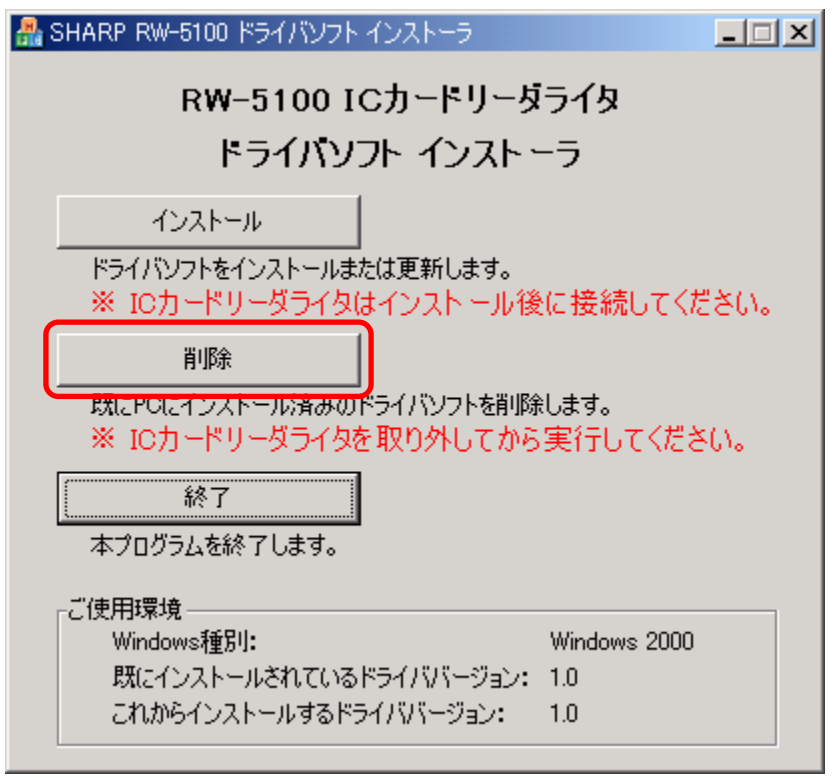

(4) ドライバソフトの削除確認画面が表示されますので、「次へ」ボタンをクリックします。

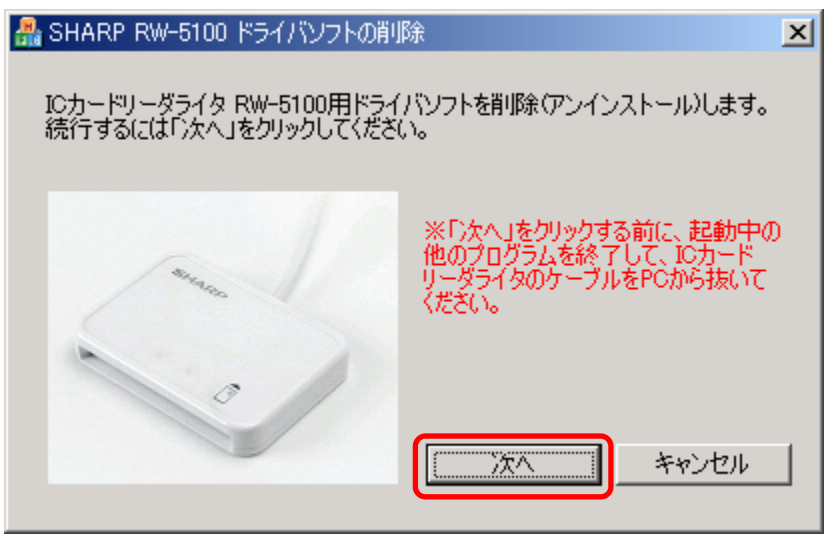

(5) 削除中は次のような画面が表示されますので、しばらくお待ちください。

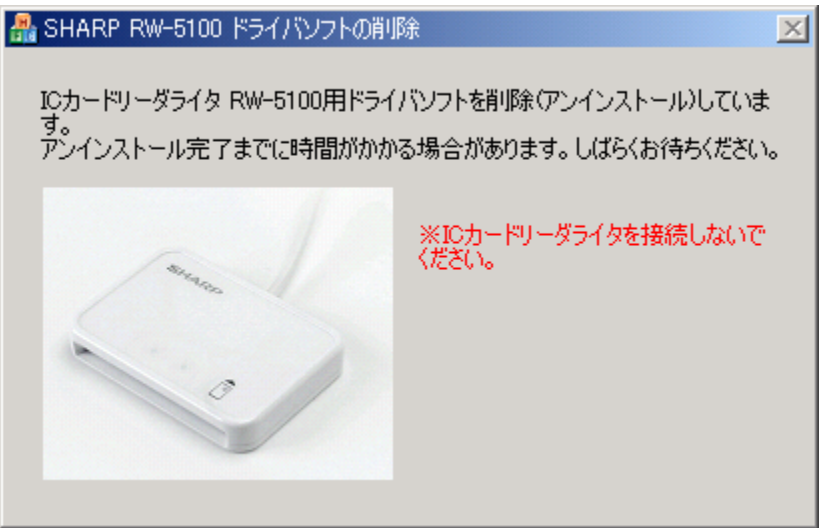

(6) 削除が完了すると次の画面が表示されます。

「完了」ボタンをクリックしてください。 品 SHARP RW-5100 ドライバソフトの削除  $\vert x \vert$ ICカードリーダライタ RW-5100用ドライバソフトの削除(アンインストール)が完了<br>しました。<br>[完了]ボタンをクリックするとインストーラを終了します。 ※ICカードリーダライタ<mark>を接続しないで</mark><br>ください。 完¨

- <span id="page-49-0"></span>6.7 Windows Me または Windows 98SE の場合
- (1) ADR-RW5100 を USB 端子から取り外します。 パソコンの電源を切ってから ADR-RW5100 を USB 端子から取り外してください。
- (2) パソコンを再起動した後、ドライバソフトインストーラのアイコン ニューケップルクリックしま す。
- (3) インストーラ画面が表示されますので、「削除」ボタンをクリックします。

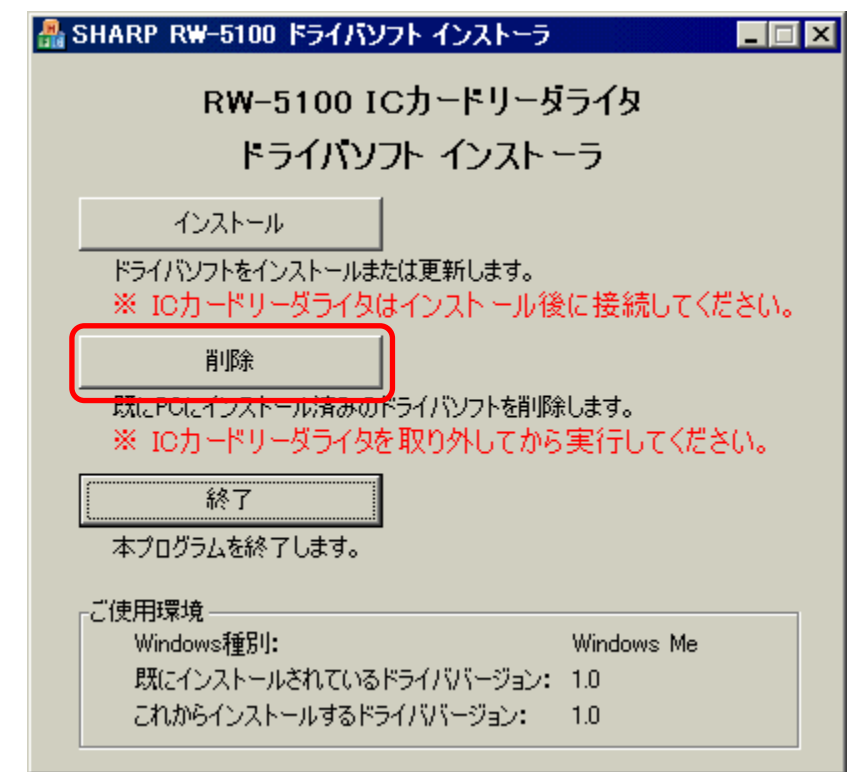

(4) ドライバソフトの削除確認画面が表示されますので、「次へ」ボタンをクリックします。

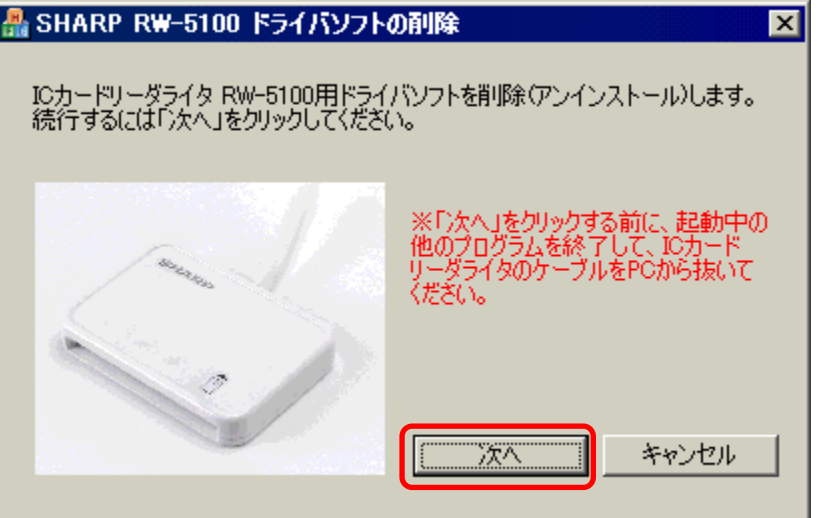

(5) 削除中は次のような画面が表示されますので、しばらくお待ちください。

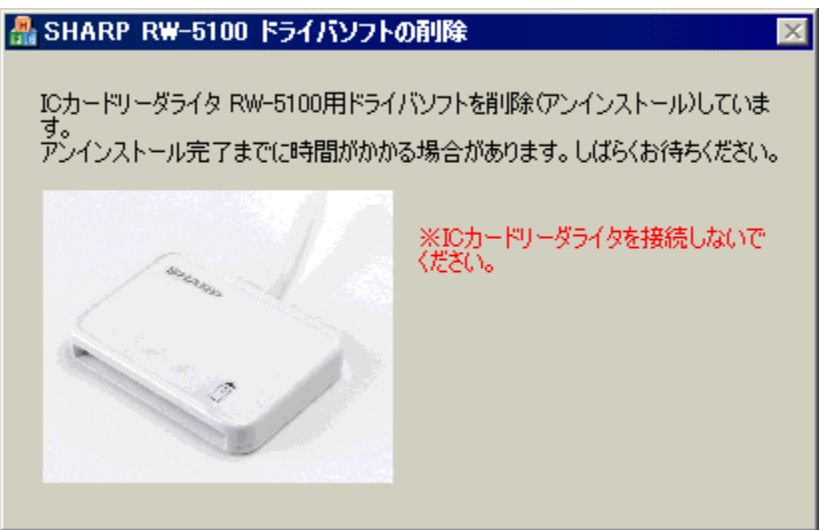

(6) 削除が完了すると次の画面が表示されます。

「今すぐに PC を再起動する」にチェックを入れたまま、「完了」ボタンをクリックし、Windows を 再起動してください。

ご注意: 「完了」ボタンをクリックするとパソコンが自動的に再起動します。 インストーラの他に起動中のアプリケーションがある場合は、すべて終了してか ら「完了」ボタンをクリックしてください。

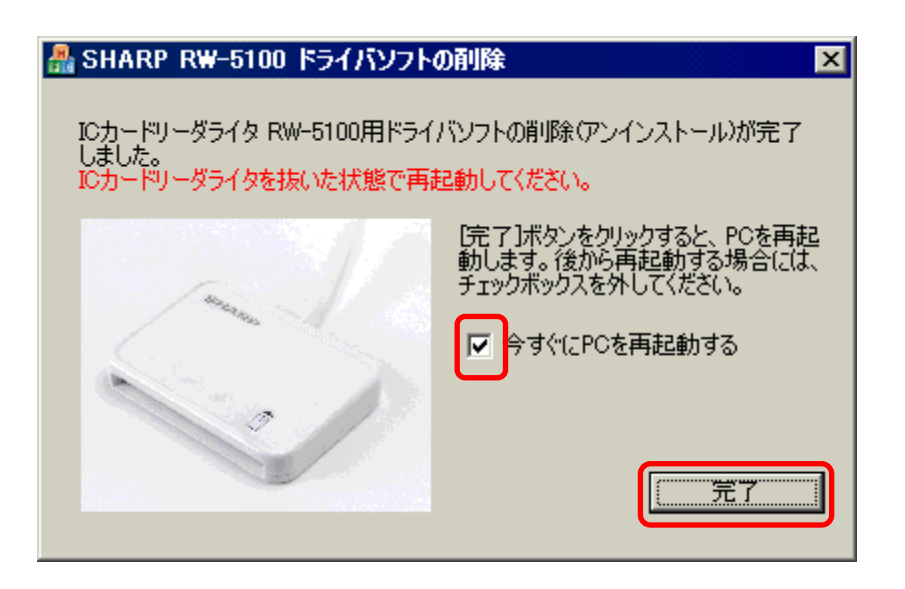

<span id="page-51-0"></span>7.国税電子申告・納税システム e-Tax を利用する際の設定(ご参考)

ADR-RW5100 と住民基本台帳カード(住基カード)の電子証明書を使って、国税庁が提供する国 税電子申告・納税システム e-Tax を利用する場合の設定方法について紹介いたします。 詳しくは、

[国税庁 国税電子申告・納税システムのページ](http://www.e-tax.nta.go.jp/) [公的個人認証サービスポータルサイト](http://www.jpki.go.jp/)

をご覧ください。

7.1 用意するもの

e-Tax を利用するには以下のものが必要となります。

① パソコン:

Windows Vista/XP(32bit)/2000 が動作し、インターネットに接続可能なパソコン。

- ② IC カードリーダライタ ADR-RW5100: ADR-RW5100 を動作させるには専用のドライバソフトが必要です。 本書をご覧頂きインストールしてください。
- ③ 住民基本台帳カード: お住まいの地域の役所で入手することができます。 住民基本台帳カードを取得されると共に、公的個人認証サービス用の電子証明書を住 民基本台帳カードに登録する必要があります。

ご注意: ADR-RW5100 は金属端子のないタイプの IC カード(非接触型 IC カード) は使用できません。

- ④ 公的個人認証サービス 利用者クライアントソフト: e-Tax で住民基本台帳カードに登録された公的個人認証サービスの電子証明書を使用 する際に必要となります。 公的個人認証サービスポータルサイトより入手できます。
- ⑤ 公的個人認証サービス利用者クライントソフトが対応する JRE: 公的個人認証サービス利用者クライントソフトを実行するためには JRE(Java 実行環境) が必要です。 公的個人認証サービスポータルサイトから対応する JRE のダウンロードサイトにアクセ スできます。

<span id="page-52-0"></span>7.2 ソフトウェアのインストールと設定

以下の設定を行う必要があります。

- ① ADR-RW5100 用ドライバソフトのインストール 本書をご覧頂きインストールしてください。
- ② JRE(Java 実行環境)のインストール JRE のインストール説明書や公的個人認証サービスのポータルサイトにある JRE のイン ストール方法をご覧ください。
- ③ 公的個人認証サービス利用者クライアントソフトのインストール 利用者クライアントソフトのインストール手順書をご覧ください。
- ④ 公的個人認証サービス利用者クライアントソフトのリーダライタ設定 ユーティリティ「IC カードリーダライタ設定」の種類で「PC/SC 対応」を選択し、IC カードリ ーダライタの一覧から SHARP RW-5100USB 0 を利用者クライアントソフトが使用する IC カードリーダライタとして設定します。 詳しくは、利用者クライアントソフトの取扱説明書をご覧ください。

#### <span id="page-53-0"></span>付録

Microsoft Smart Card Base Components

#### END-USER LICENSE AGREEMENT FOR MICROSOFT SOFTWARE

IMPORTANT - READ CAREFULLY: This Microsoft End-User License Agreement ("EULA") is a legal agreement between you (either an individual or a single entity) and Microsoft Corporation for the Microsoft software product identified above, which includes computer software and may include associated media, printed materials, and "online" or electronic documentation ("SOFTWARE PRODUCT"). By installing, copying, or otherwise using the SOFTWARE PRODUCT, you agree to be bound by the terms of this EULA. If you do not agree to the terms of this EULA, do not install or use the SOFTWARE PRODUCT; you may, however, return it to your place of purchase for a full refund.

#### SOFTWARE PRODUCT LICENSE

The SOFTWARE PRODUCT is protected by copyright laws and international copyright treaties, as well as other intellectual property laws and treaties. The SOFTWARE PRODUCT is licensed, not sold.

- - - - - - - - - - - - - - - - - - - - - - - - - - - - - - - - - - - - - - - - - - - - - - - - - - - - - - - - - - -

#### 1. GRANT OF LICENSE.

This EULA grants you the following rights:

- Installation and Use.

 You may install and use an unlimited number of copies of the SOFTWARE PRODUCT on all computers which are running licensed copies of a Microsoft Windows operating system product (e.g., Windows 95; Windows NT).

- Reproduction and Distribution.

 You may reproduce and distribute an unlimited number of copies of the SOFTWARE PRODUCT, provided that: (a) each copy is a true and complete copy, including all copyright and trademark notices, (b) the SOFTWARE PRODUCT is distributed only as part of your own software product that runs on or hardware product that works with Microsoft Windows, and not as a "stand-alone" product, and (c) you do not allow further redistribution of the SOFTWARE PRODUCT.

- Microsoft reserves all rights not expressly granted to you.

#### 2. DESCRIPTION OF OTHER RIGHTS AND LIMITATIONS.

- Limitations on Reverse Engineering, Decompilation, and Disassembly. You may not reverse engineer, decompile, or disassemble the SOFTWARE PRODUCT, except and only to the extent that such activity is expressly permitted by applicable law notwithstanding this limitation.
- Separation of Components.

 The SOFTWARE PRODUCT is licensed as a single product. Its component parts may not be separated for use on more than one computer.

- Support Services.

 Microsoft may provide you with support services related to the SOFTWARE PRODUCT ("Support Services"). Use of Support Services is governed by the Microsoft policies and programs described in the user manual, in "online" documentation, and/or in other Microsoft-provided materials. Any supplemental software code provided to you as part of the Support Services shall be considered part of the SOFTWARE PRODUCT and subject to the terms and conditions of this EULA. With respect to technical information you provide to Microsoft as part of the Support Services, Microsoft may use such information for its business purposes, including for product support and development. Microsoft will not utilize such technical information in a form that personally identifies you.

- Software Transfer.

 You may permanently transfer all of your rights under this EULA, provided the recipient agrees to the terms of this EULA.

- Termination.

 Without prejudice to any other rights, Microsoft may terminate this EULA if you fail to comply with the terms and conditions of this EULA. In such event, you must destroy all copies of the SOFTWARE PRODUCT and all of its component parts.

3. COPYRIGHT.

All title and copyrights in and to the SOFTWARE PRODUCT (including but not

limited to any images, photographs, animations, video, audio, music, text, and "applets" incorporated into the SOFTWARE PRODUCT), the accompanying printed materials, and any copies of the SOFTWARE PRODUCT are owned by Microsoft or its suppliers. The SOFTWARE PRODUCT is protected by copyright laws and international treaty provisions. Therefore, you must treat the SOFTWARE PRODUCT like any other copyrighted material except that you may install the SOFTWARE PRODUCT on a single computer provided you keep the original solely for backup or archival purposes.

#### 4. U.S. GOVERNMENT RESTRICTED RIGHTS.

 The SOFTWARE PRODUCT and documentation are provided with RESTRICTED RIGHTS. Use, duplication, or disclosure by the Government is subject to restrictions as set forth in subparagraph  $(c)$  (1)(ii) of the Rights in Technical Data and Computer Software clause at DFARS 252.227-7013 or subparagraphs (c)(1) and (2) of the Commercial Computer Software - Restricted Rights at 48 CFR 52.227-19, as applicable. Manufacturer is Microsoft Corporation/One Microsoft Way/Redmond, WA 98052-6399.

- - - - - - - - - - - - - - - - - - - - - - - - - - - - - - - - - - - - - - - - - - - - - - - - - - - - - - - - - - -

#### **MISCELLANEOUS**

 If you acquired this product in the United States, this EULA is governed by the laws of the State of Washington. If you acquired this product in Canada, this EULA is governed by the laws of the Province of Ontario, Canada. Each of the parties hereto irrevocably attorns to the jurisdiction of the courts of the Province of Ontario and further agrees to commence any litigation which may arise hereunder in the courts located in the Judicial District of York, Province of Ontario. If this product was acquired outside the United States, then local law may apply. Should you have any questions concerning this EULA, or if you desire to contact Microsoft for any reason, please contact the Microsoft subsidiary serving your country, or write: Microsoft Sales Information Center/One Microsoft Way/Redmond, WA 98052-6399.

#### LIMITED WARRANTY

#### NO WARRANTIES.

 Microsoft expressly disclaims any warranty for the SOFTWARE PRODUCT. The SOFTWARE PRODUCT and any related documentation is provided "as is" without warranty of any kind, either express or implied, including, without limitation, the implied warranties or merchantability, fitness for a particular purpose, or noninfringement. The entire risk arising out of use or performance of the SOFTWARE PRODUCT remains with you.

#### NO LIABILITY FOR DAMAGES.

 In no event shall Microsoft or its suppliers be liable for any damages whatsoever (including, without limitation, damages for loss of business profits, business interruption, loss of business information, or any other pecuniary loss) arising out of the use of or inability to use this Microsoft product, even if Microsoft has been advised of the possibility of such damages. Because some states/jurisdictions do not allow the exclusion or limitation of liability for consequential or incidental damages, the above limitation may not apply to you.